# **Configuring Windows & Installing the Melco Software**

# **Table of Contents**

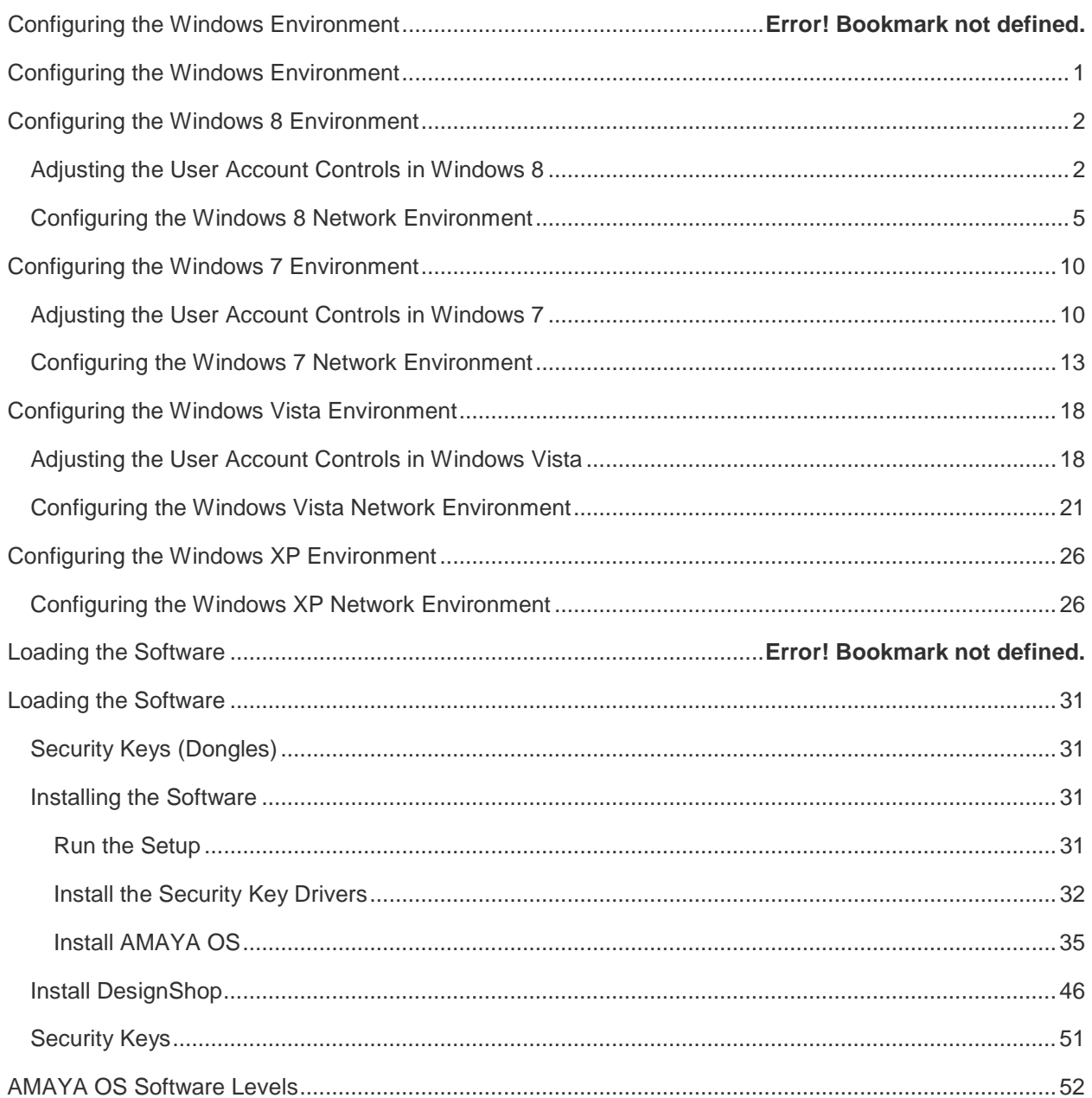

### <span id="page-4-0"></span>**Configuring the Windows Environment**

Configuring your Windows environment will require slightly different steps depending on your Windows operating system. All Windows environments will require the adjustment of the network bindings. This will optimize the communication between the PC and the AMAYA.

Please follow the steps for your operating system.

- [Windows 8](#page-4-1)
- M [Windows 7](#page-13-0)
- [Windows Vista](#page-21-0)
- <span id="page-4-1"></span>■ [Windows XP](#page-29-0)

**Windows RT does not allow the loading of software other than apps from the Windows Store. It will not work with DesignShop or AMAYA OS.**

### **Configuring the Windows 8 Environment**

Configuring the Windows environment will require two actions.

- 1. [Adjusting the User Account Controls \(UAC\)](#page-5-0)
- 2. [Configuring the network environment](#page-7-0)

The following sections will walk you through both parts and enable the computer and AMAYA to communicate more efficiently.

Because this portion of the setup will require you to restart your computer, you can download these instructions and print them off to have easier access for the configuration of the Windows environment and loading of Melco software.

### <span id="page-5-0"></span>**Adjusting the User Account Controls in Windows 8**

Adjusting the User Account Controls in Windows & allows for better communication between DesignShop and AMAYA OS.

1. From the start screen in metro mode, right-click on the background and select **All apps** from the bar across the bottom of the screen.

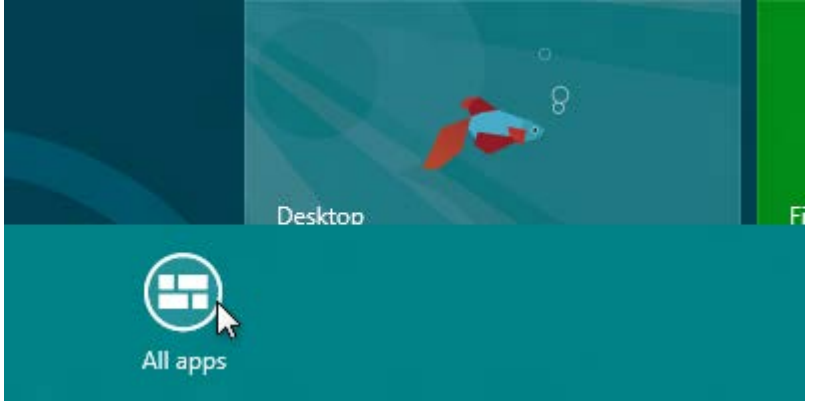

2. Scroll over and select the **Control Panel** under "Windows System".

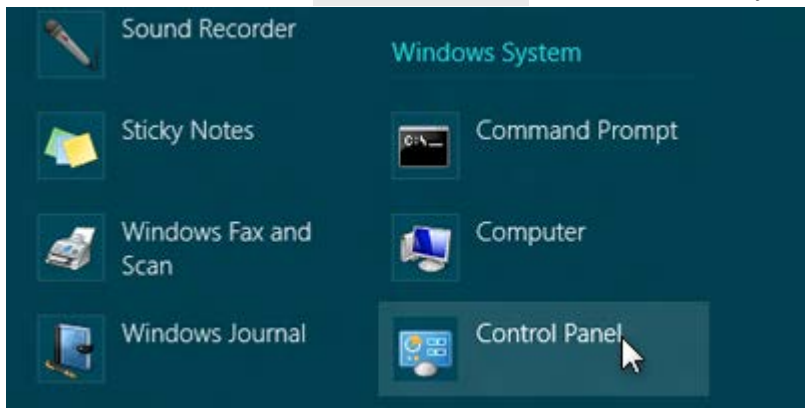

- 3. Within Control Panel, you may set your view by "Category", "Large Icons" or "Small Icons".
	- o If in "Category View", click on **User Accounts** and in the next window, click on **User Accounts** again.

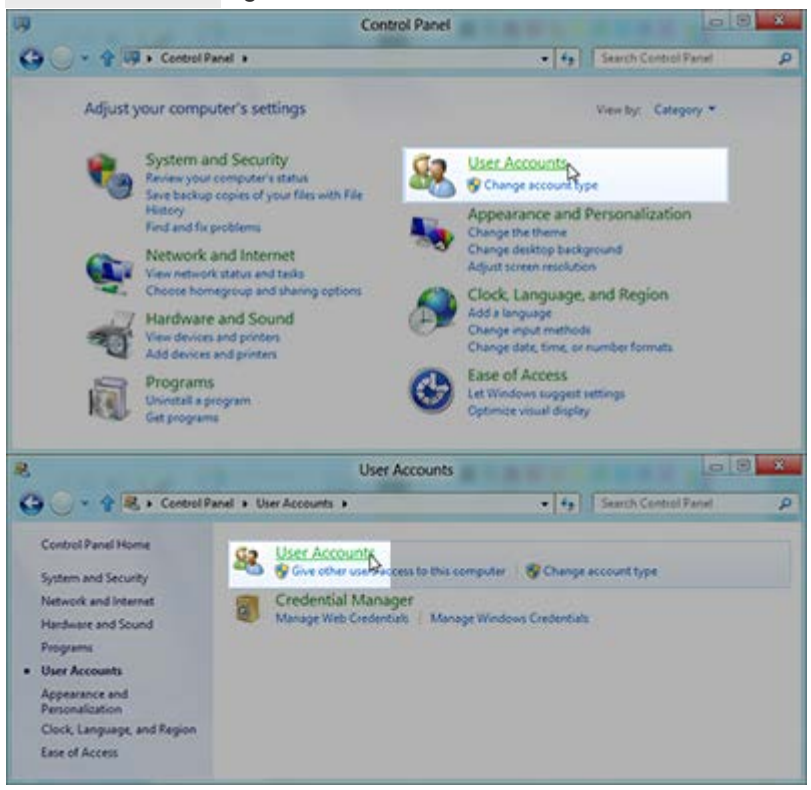

o If in either of the icon views, click on **User Accounts**. You may have to scroll to find

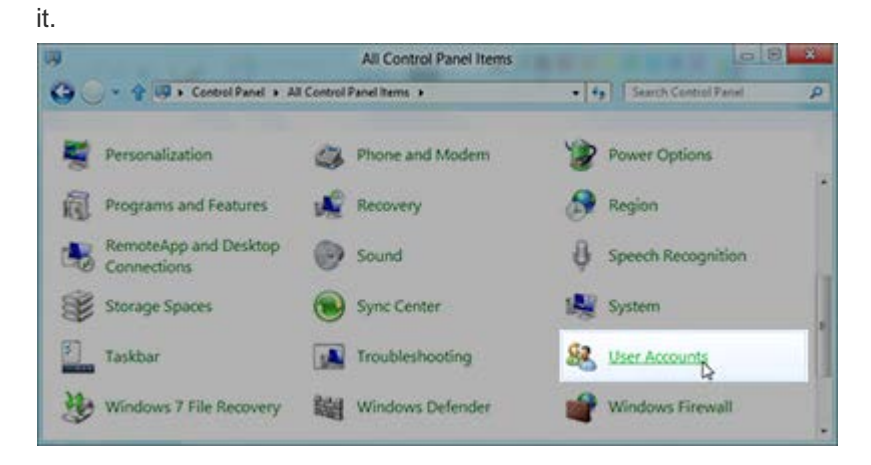

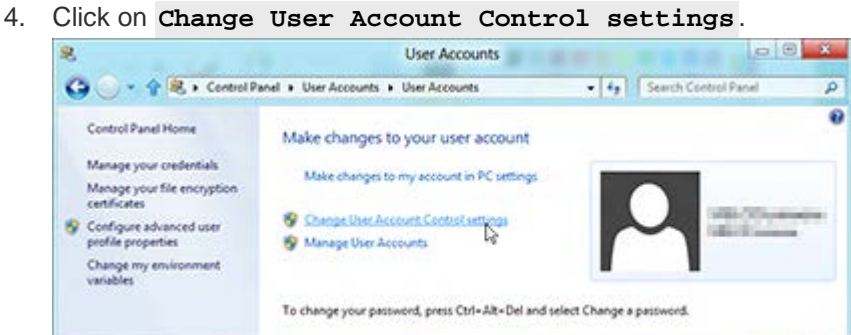

5. Move the slider all the way down to "Never Notify", then click **OK**.

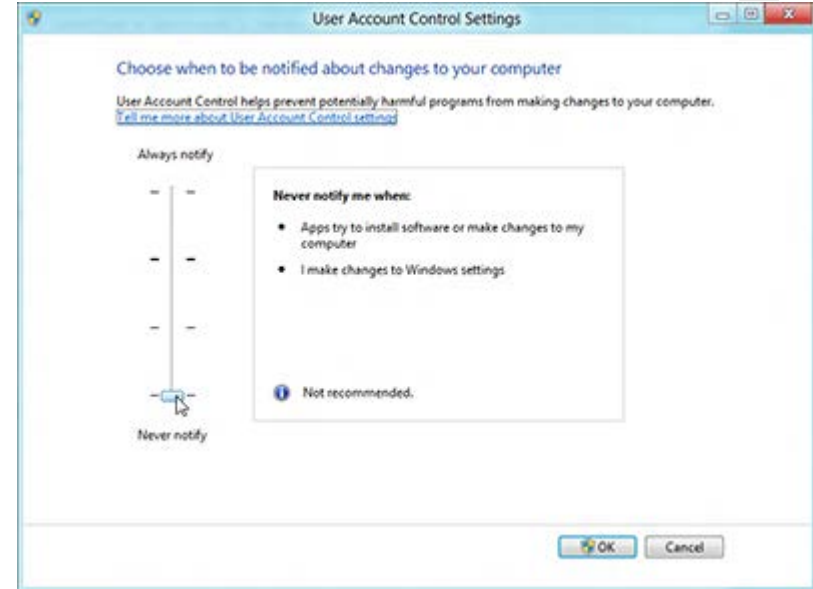

<span id="page-7-0"></span>6. The User Account Control settings have now been adjusted.

### **Configuring the Windows 8 Network Environment**

1. From the start screen in metro mode, right-click on the background and select **All apps** from the bar across the bottom of the screen.

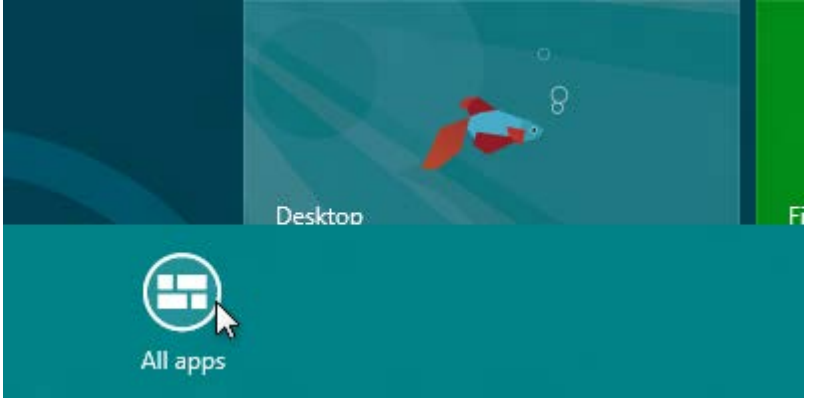

2. Scroll over and select the **Control Panel** under "Windows System".

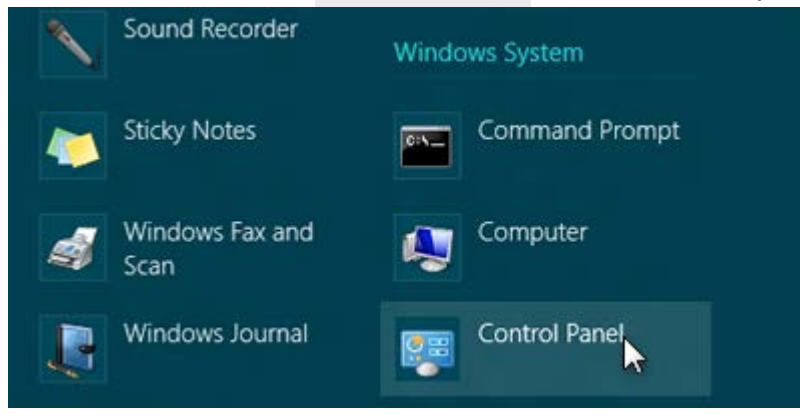

- 3. Within Control Panel, you may set your view by "Category", "Large Icons" or "Small Icons".
	- o If in "Category View", click on **View network status and tasks** under

"Network and Internet".

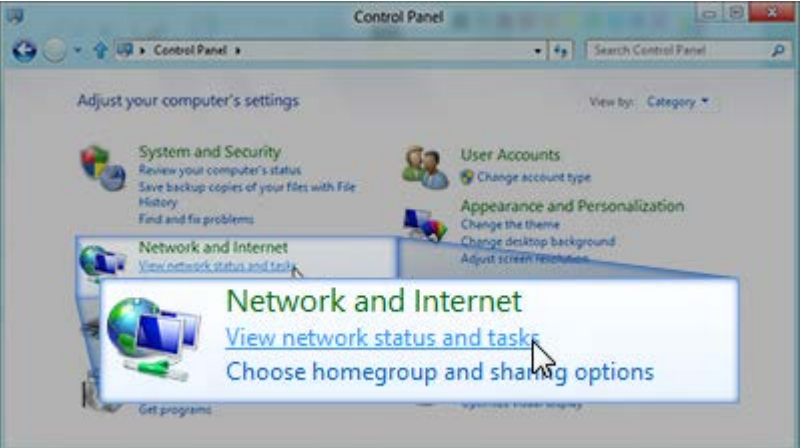

o If in either of the icon views, click on **Network and Sharing Center**. You may have to scroll to find it.

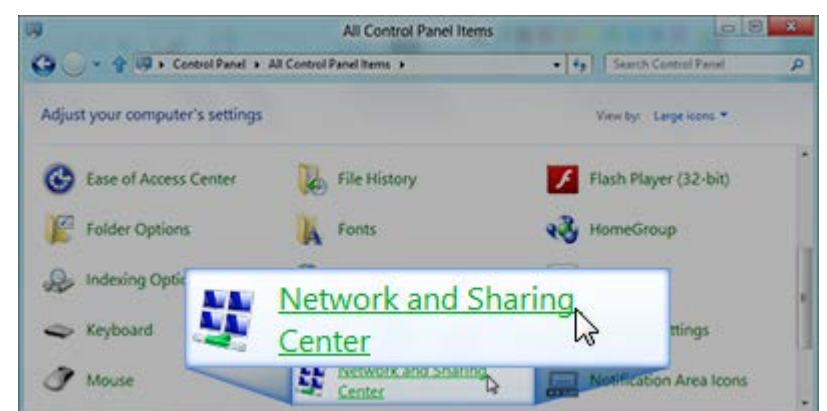

4. Click on **Change Adapter Settings**.

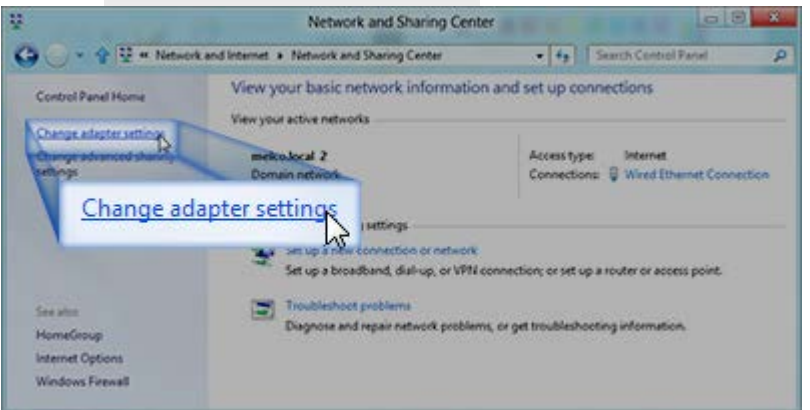

5. Right-click on the Ethernet adapter for your AMAYA network and select **Properties** .

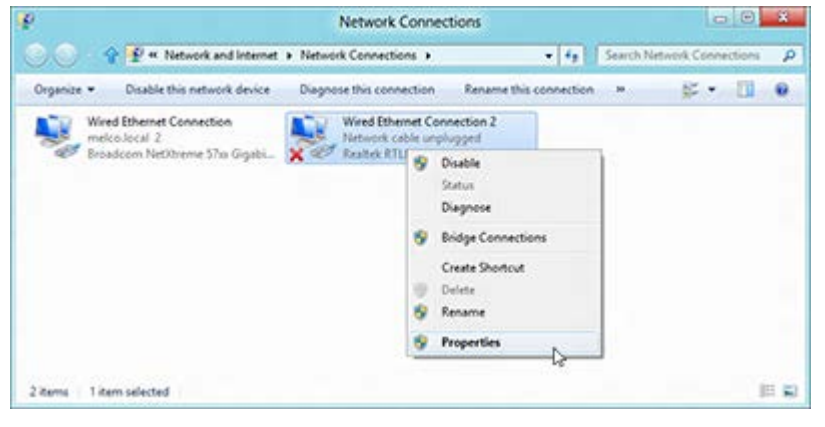

6. Click on **Configure** .

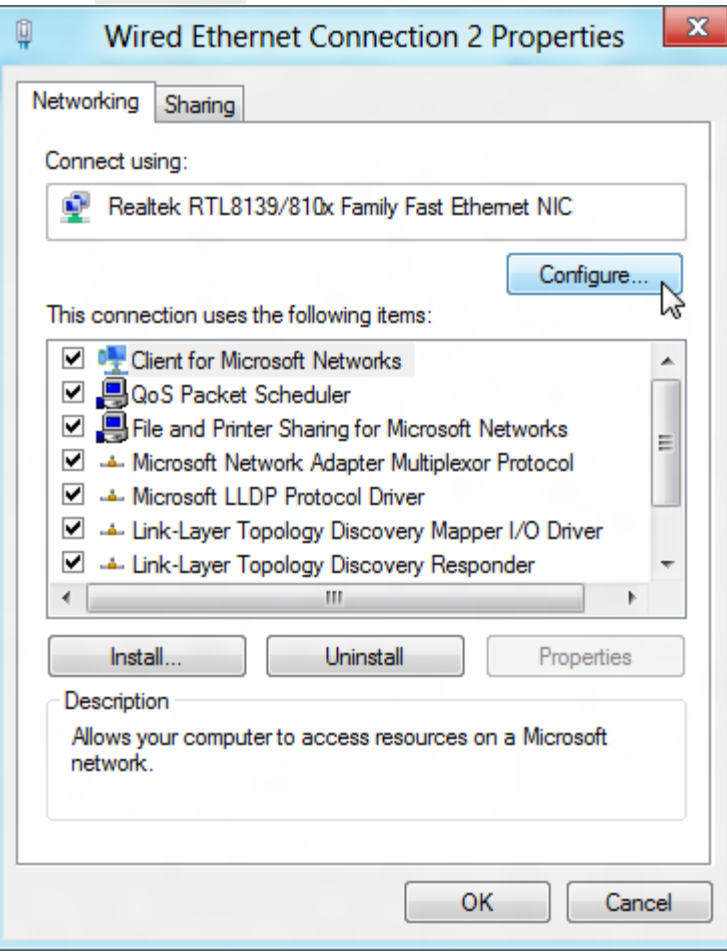

7. Click on the **Advanced Tab**.

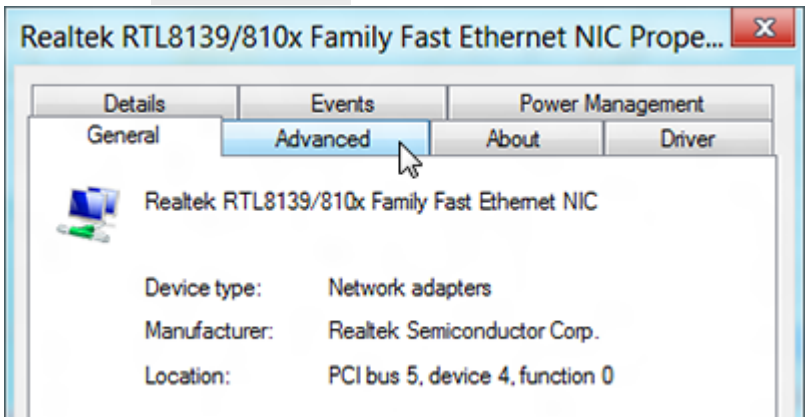

8. In the Advanced tab under properties, select the item labeled with "Speed & Duplex" (the exact wording may vary). Under "Value", select 10Mbps/Half Duplex. Here too, the wording may vary from "10mb half duplex" to "10mb Half" or other potential variations, however, all should have a "10" followed by "Mb" or "Mbps" and "Half".

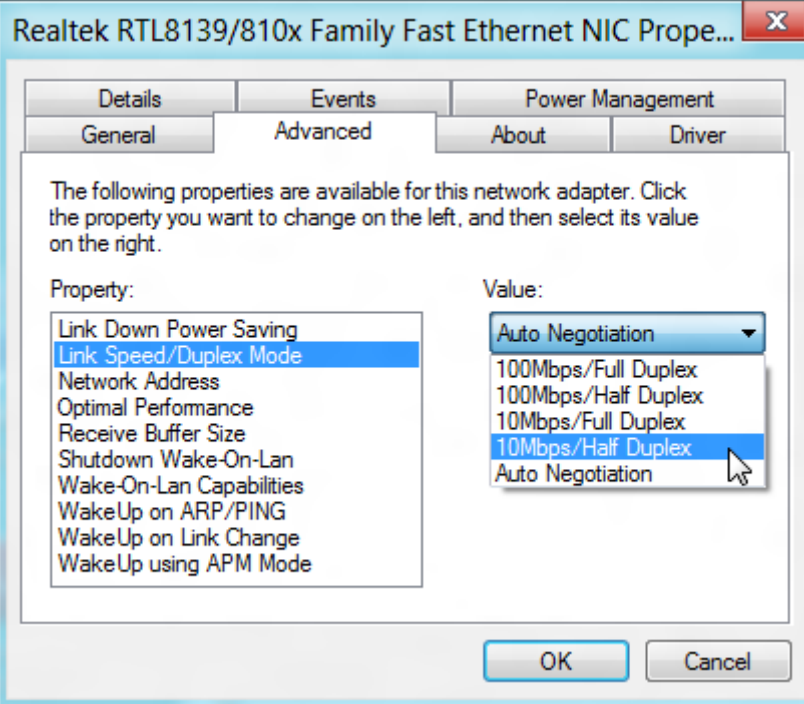

9. Click on the Power Management tab, and uncheck the box for "Allow the computer to turn off this device to save power". Then, click **OK**.

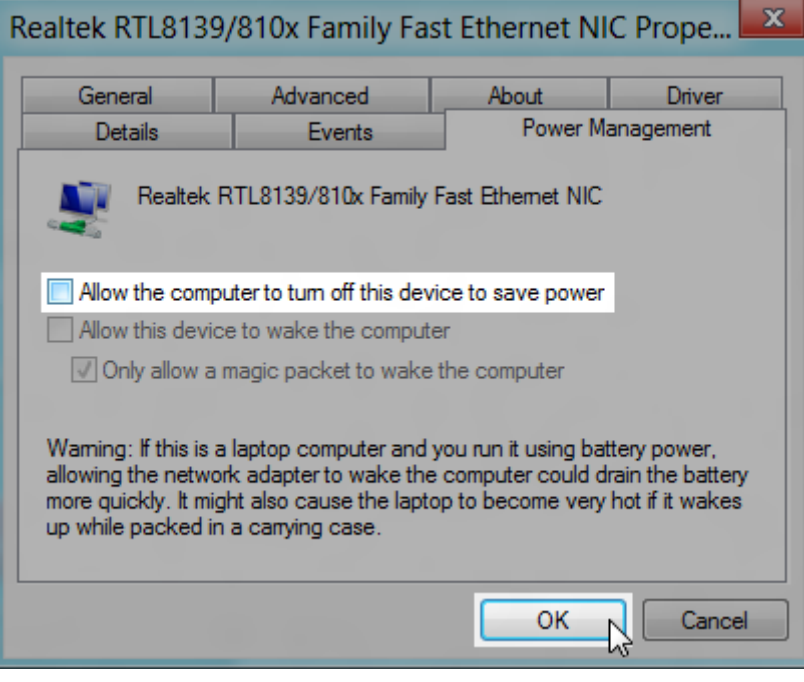

10. Once again, right-click on the Ethernet adapter for your AMAYA network and select **Properties** .

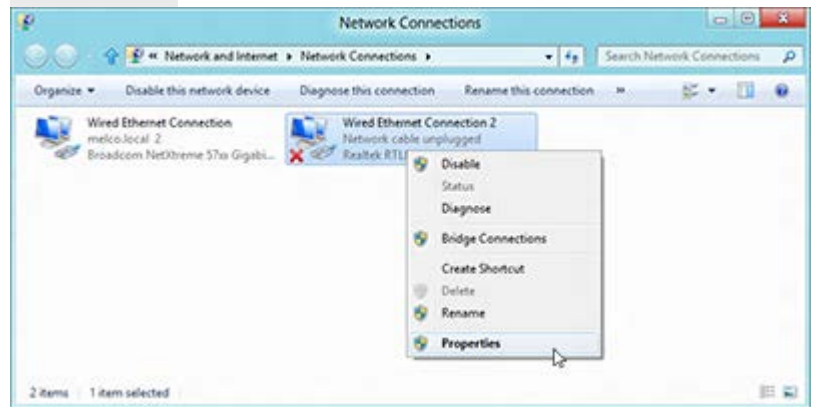

11. Under the Networking tab, make sure that all entries in the "This connection uses the following items:" box are unchecked. Then, click **OK**.

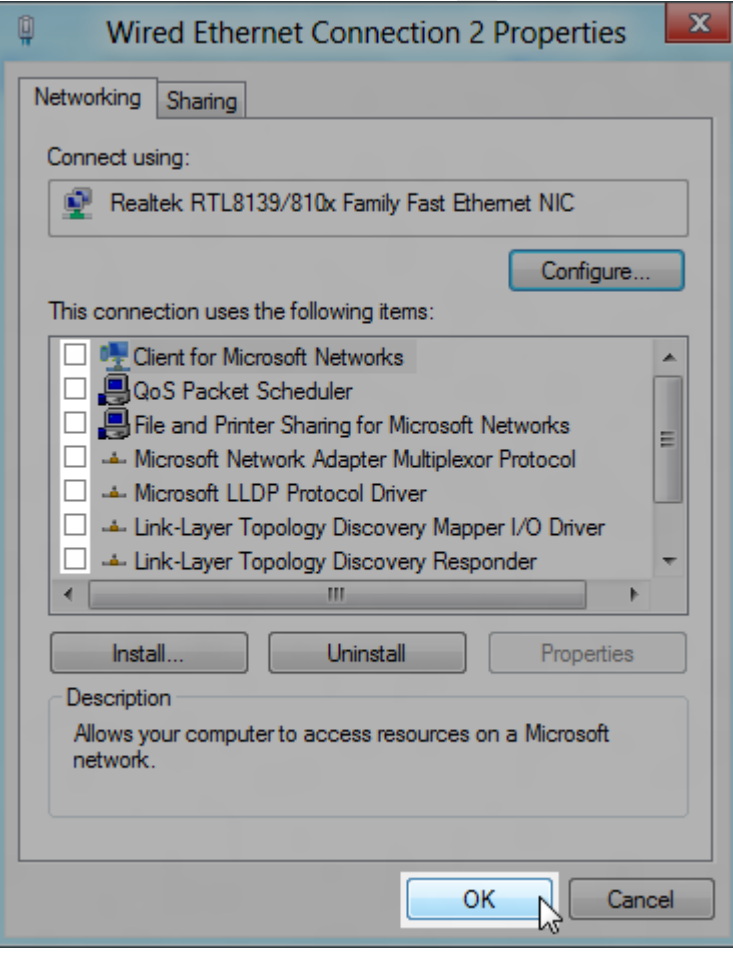

12. The Windows network environment has now been configured for your AMAYA.

### <span id="page-13-0"></span>**Configuring the Windows 7 Environment**

Configuring the Windows environment will require two actions.

- 1. [Adjusting the User Account Controls \(UAC\)](#page-13-1)
- 2. [Configuring the network environment](#page-15-0)

The following sections will walk you through both parts and enable the computer and AMAYA to communicate more efficiently.

Because this portion of the setup will require you to restart your computer, you can download these instructions and print them off to have easier access for the configuration of the Windows environment and loading of Melco software.

### <span id="page-13-1"></span>**Adjusting the User Account Controls in Windows 7**

Adjusting the User Account Controls in Windows & allows for better communication between DesignShop and AMAYA OS.

1. Click on the **Windows Start Menu** and select the **Control Panel**.

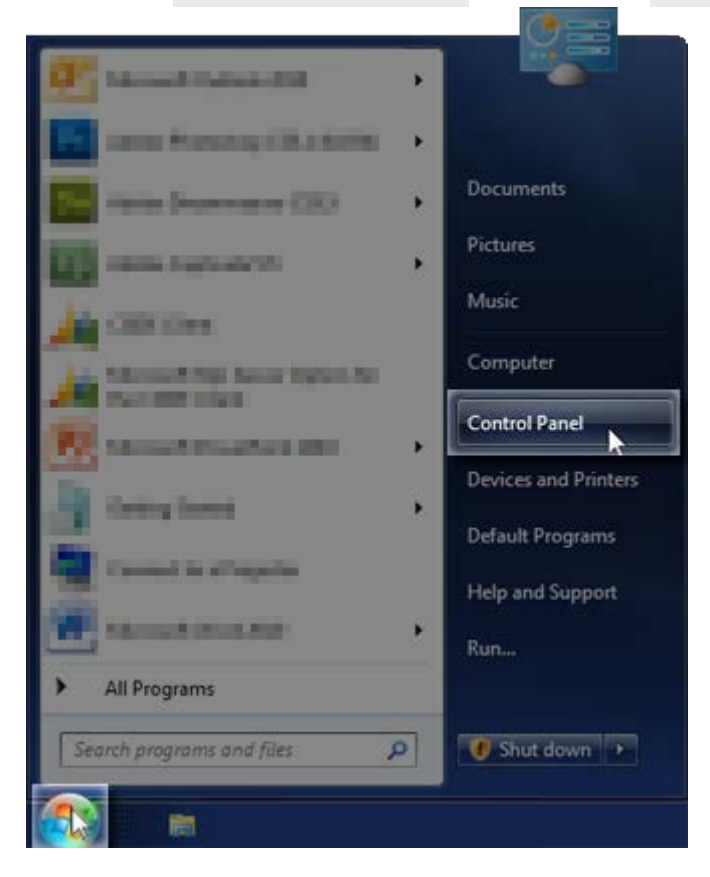

- 2. Within Control Panel, you may set your view by "Category", "Large Icons" or "Small Icons".
	- o If in "Category View", click on **User Accounts** and in the next window, click on **User Accounts** again.

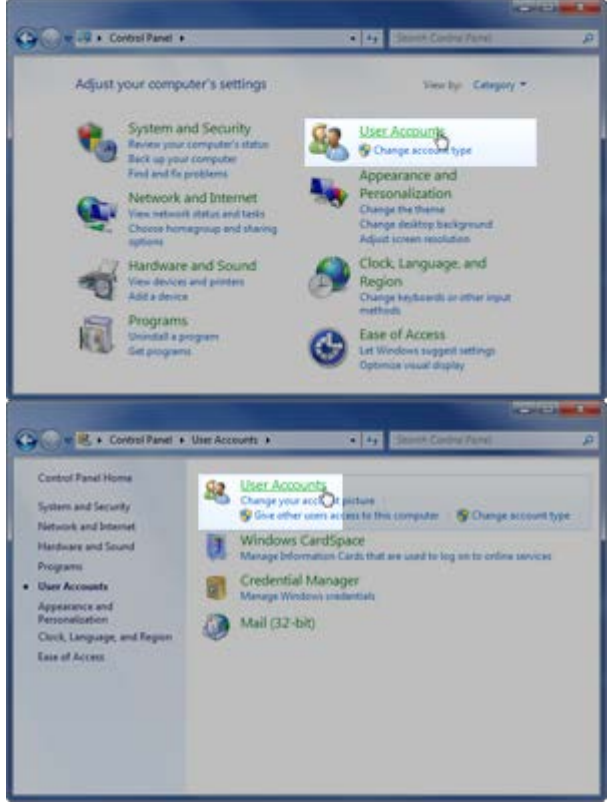

o If in either of the icon views, click on **User Accounts**. You may have to scroll to find

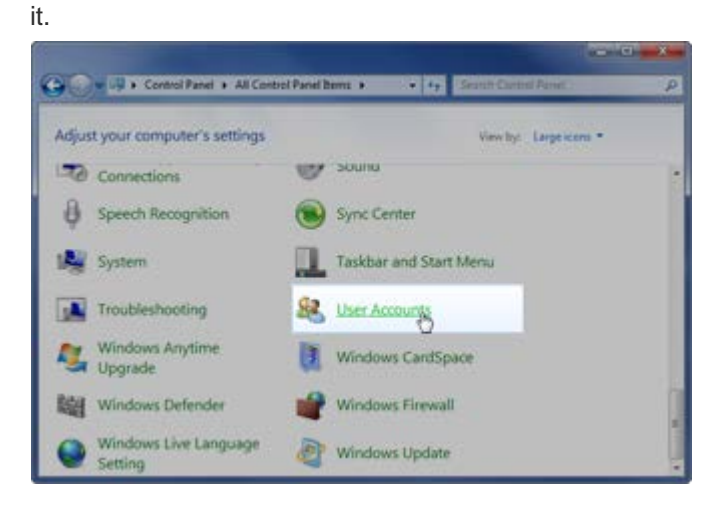

3. Click on **Change User Account Control settings**.

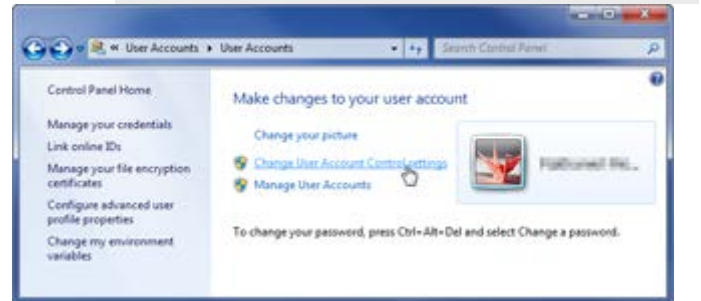

4. Move the slider all the way down to "Never Notify", then click **OK**.

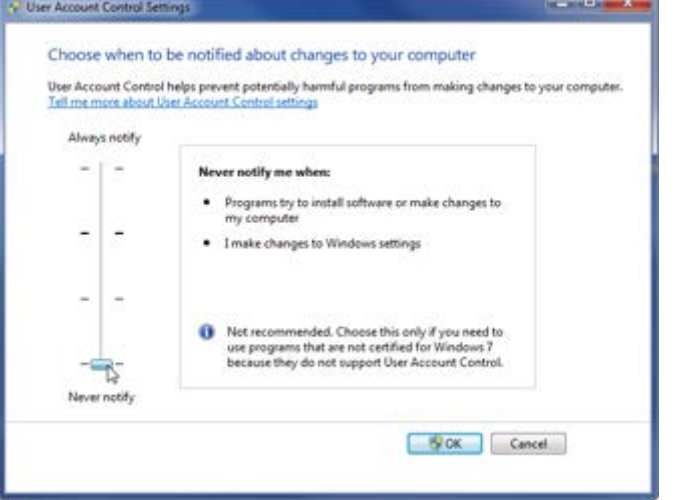

<span id="page-15-0"></span>5. The User Account Control settings have now been adjusted.

### **Configuring the Windows 7 Network Environment**

1. Click on the **Windows Start Menu** and select the **Control Panel**.

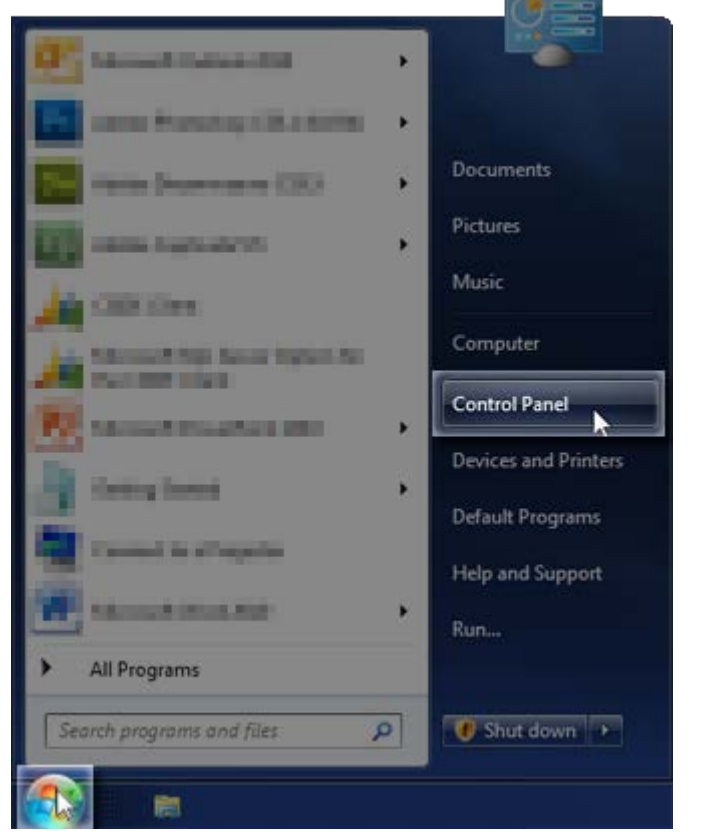

- 2. Within Control Panel, you may set your view by "Category", "Large Icons" or "Small Icons".
	- o If in "Category View", click on **View network status and tasks** under "Network and Internet".

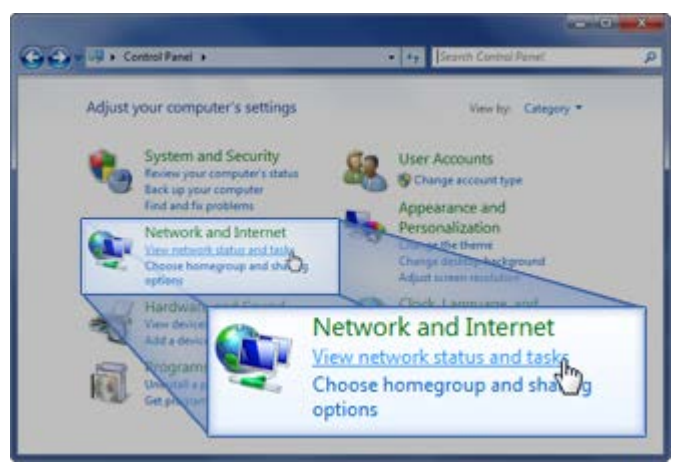

o If in either of the icon views, click on **Network and Sharing Center**. You may have to scroll to find it.

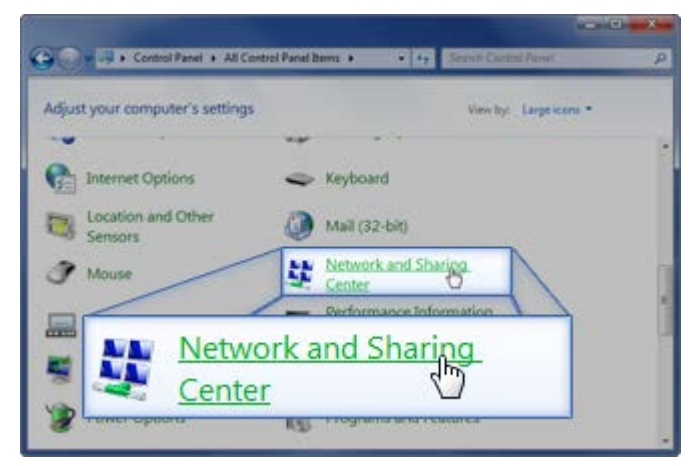

3. Click on **Change Adapter Settings**.

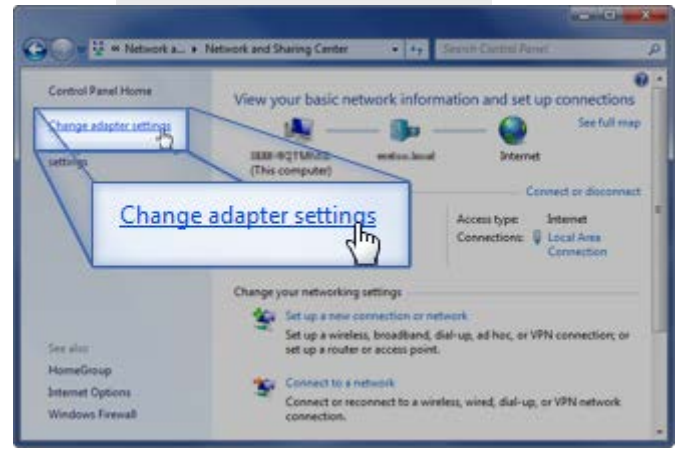

4. Right-click on the Ethernet adapter for your AMAYA network and select **Properties** .

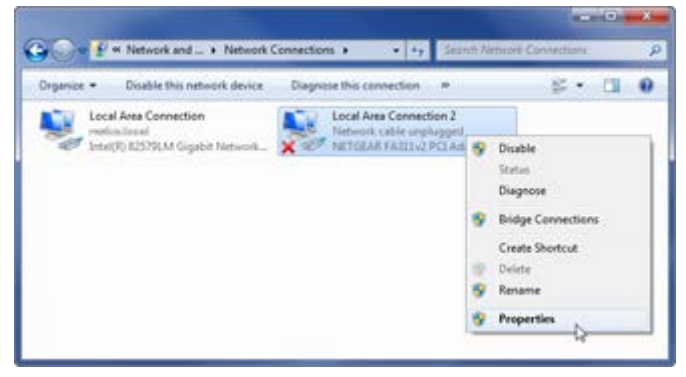

5. Click on **Configure** .

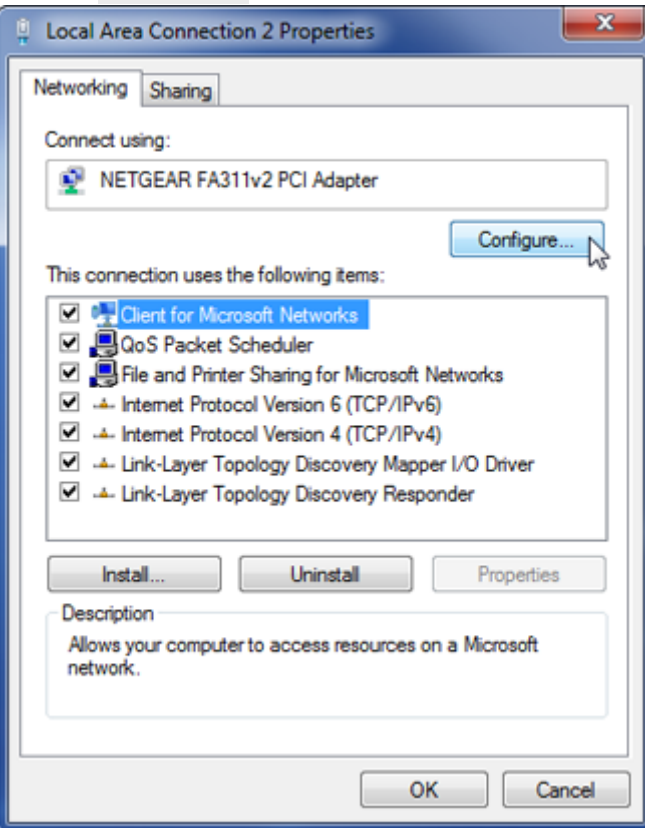

6. Click on the **Advanced Tab**.

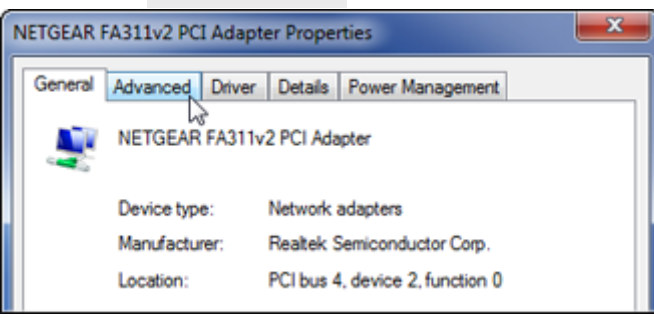

7. In the Advanced tab under properties, select the item labeled with "Speed & Duplex" (the exact wording may vary). Under "Value", select 10Mbps/Half Duplex. Here too, the wording may vary from "10mb half duplex" to "10mb Half" or other potential variations, however, all should have a "10" followed by "Mb" or "Mbps" and "Half".

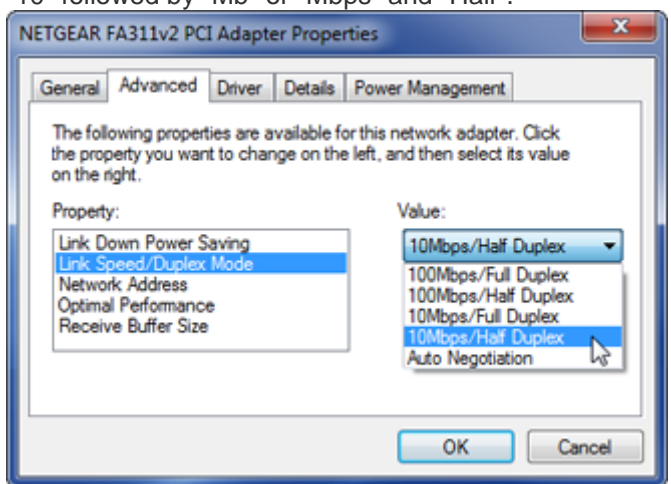

8. Click on the Power Management tab, and uncheck the box for "Allow the computer to turn off this device to save power". Then, click **OK**.

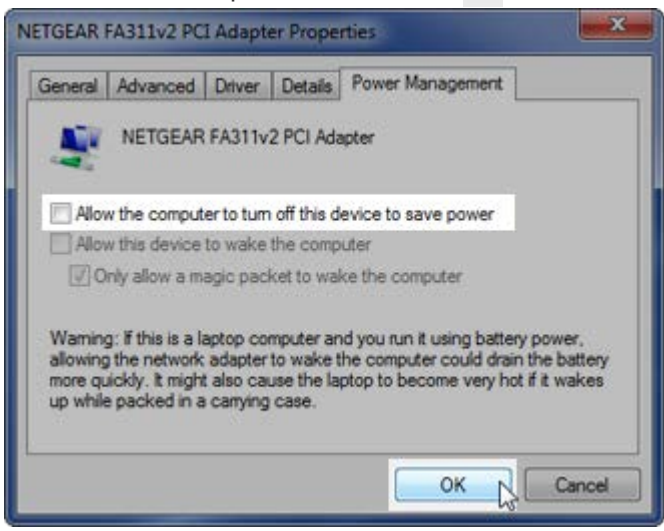

9. Once again, right-click on the Ethernet adapter for your AMAYA network and select **Properties** .

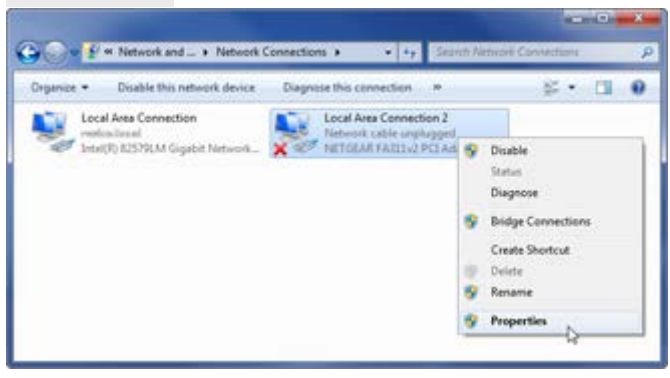

10. Under the Networking tab, make sure that all entries in the "This connection uses the following items:" box are unchecked. Then, click **OK**.

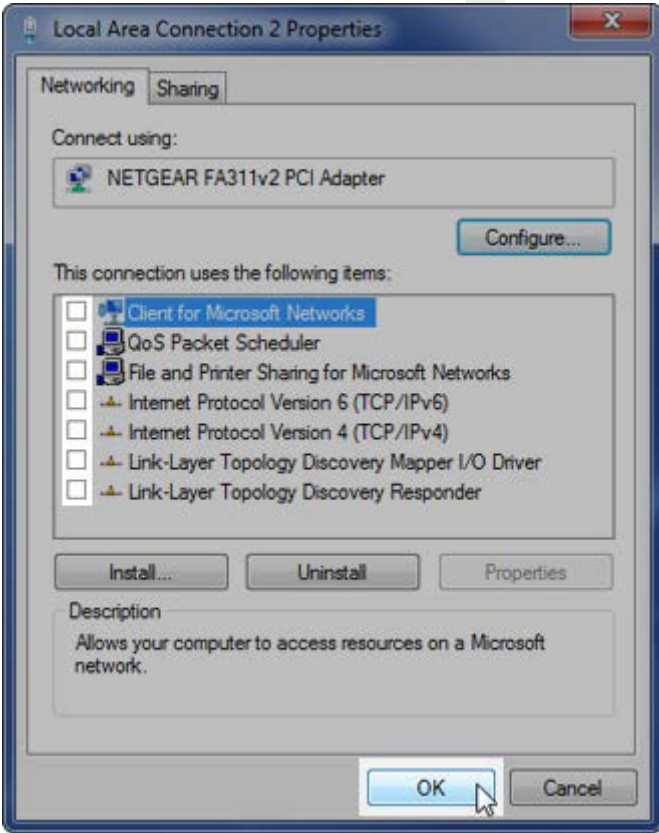

11. The Windows network environment has now been configured for your AMAYA.

### <span id="page-21-0"></span>**Configuring the Windows Vista Environment**

Configuring the Windows environment will require two actions.

- 1. [Adjusting the User Account Controls \(UAC\)](#page-21-1)
- 2. [Configuring the network environment](#page-23-0)

The following sections will walk you through both parts and enable the computer and AMAYA to communicate more efficiently.

Because this portion of the setup will require you to restart your computer, you can download these instructions and print them off to have easier access for the configuration of the Windows environment and loading of Melco software.

### <span id="page-21-1"></span>**Adjusting the User Account Controls in Windows Vista**

Adjusting the User Account Controls in Windows & allows for better communication between DesignShop and AMAYA OS.

1. Click on the **Windows Start Menu** and select the **Control Panel**.

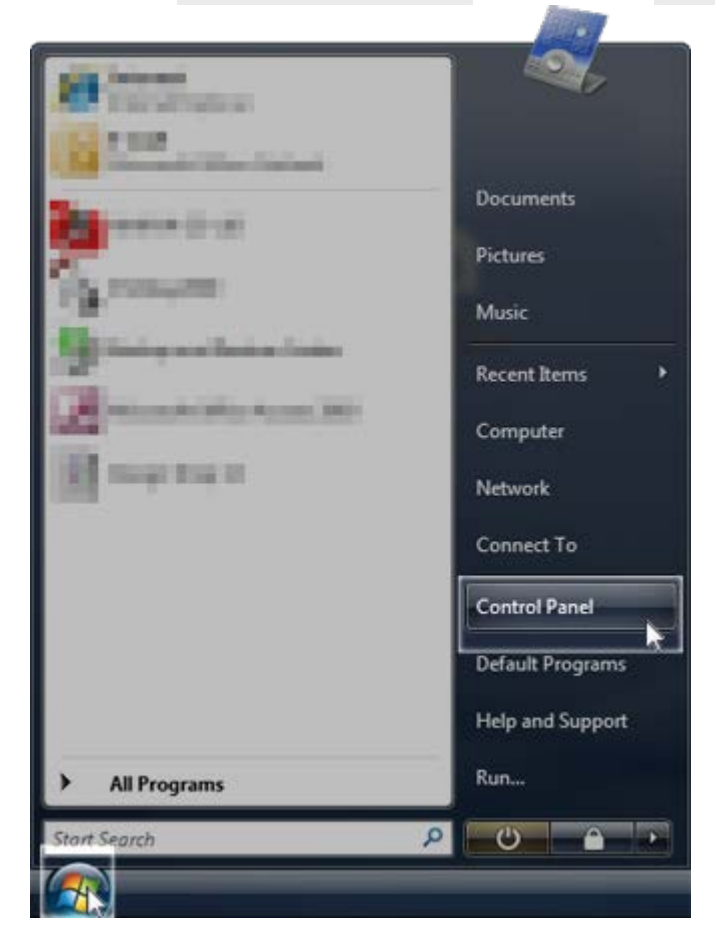

- 2. Within Control Panel, you may set your view by "Control Panel Home" or "Classic View".
	- o If in "Control Panel Home", click on **User Accounts** and in the next window, click on **User Accounts** again.

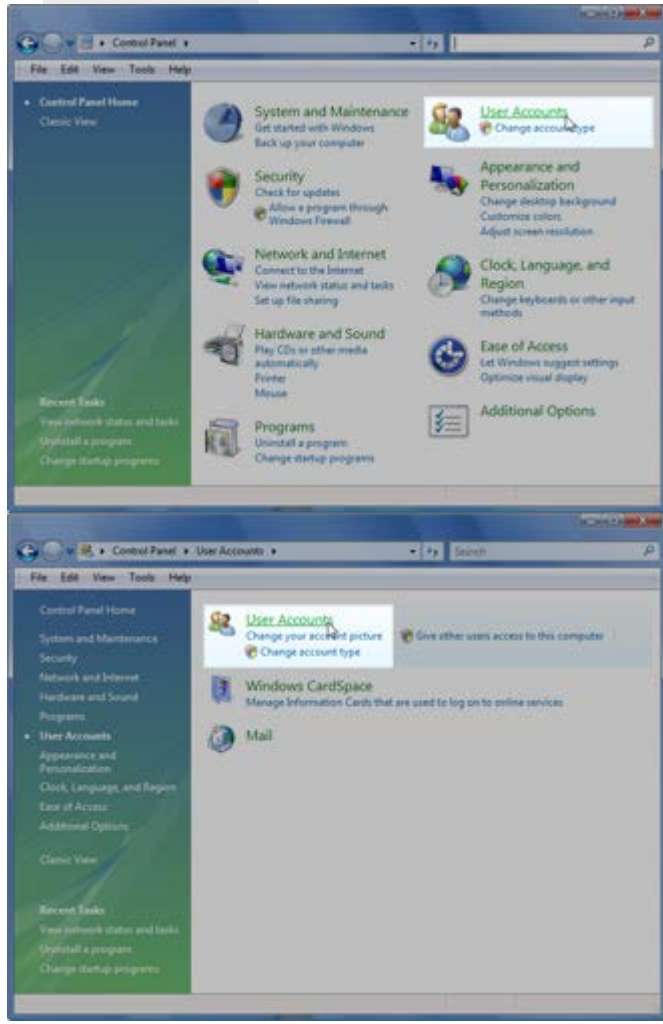

o If "Classic View", click on **User Accounts** . You may have to scroll to find it.

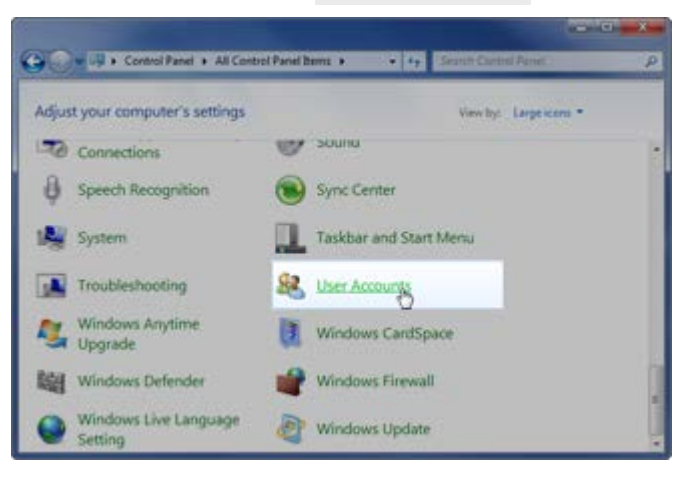

3. Click on **Turn User Account Control on or off**.

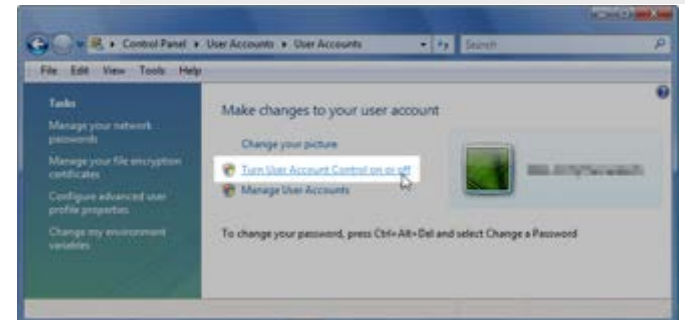

4. Uncheck "Use User Account Control (UAC) to help protect computer", then click **OK**.

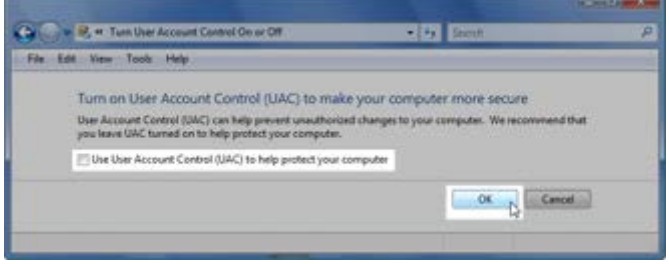

<span id="page-23-0"></span>5. The User Account Control settings have now been adjusted.

### **Configuring the Windows Vista Network Environment**

1. Click on the **Windows Start Menu** and select the **Control Panel**.

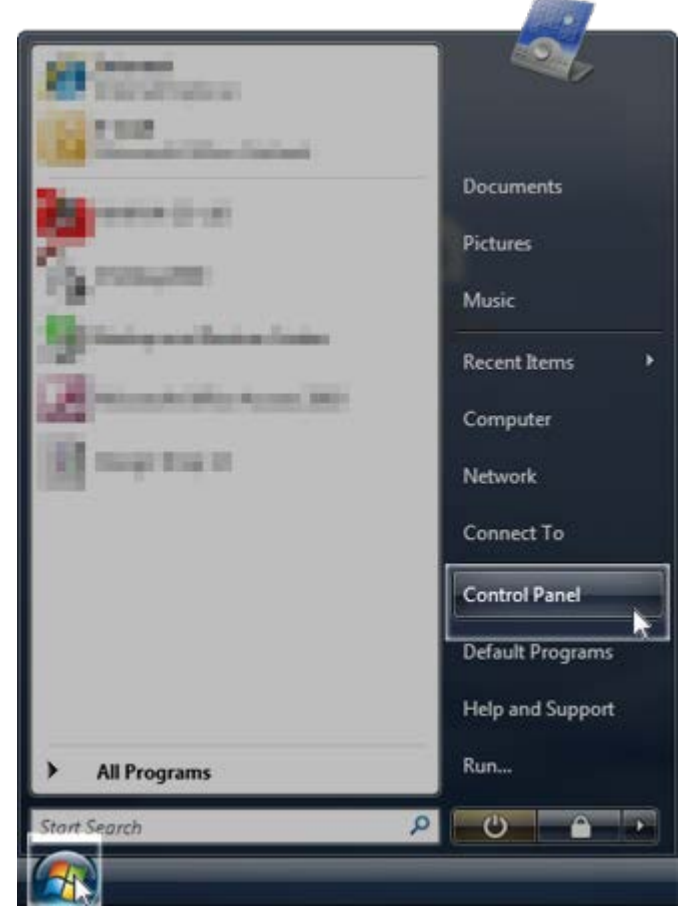

- 2. Within Control Panel, you may set your view by "Control Panel Home" or "Classic View".
	- o If in "Control Panel Home", click on **View network status and tasks** under "Network and Internet".

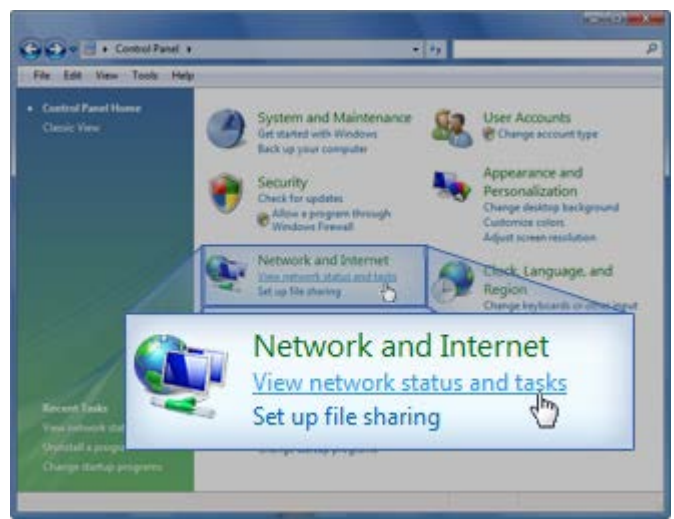

o If in "Classic View", click on **Network and Sharing Center**. You may have to scroll to find it.

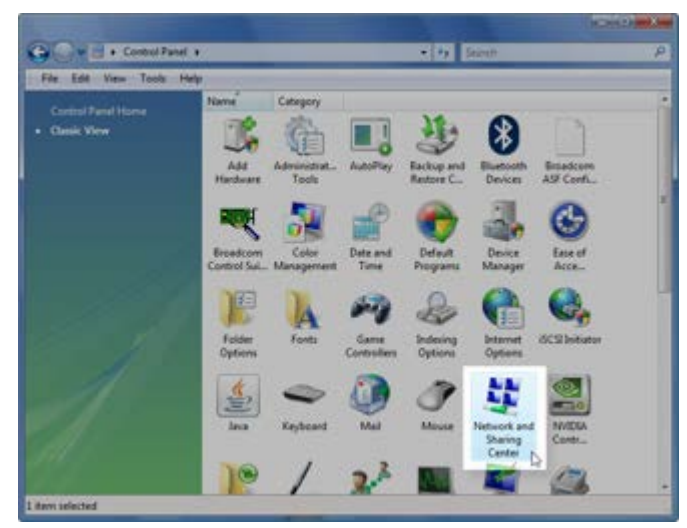

3. Click on **Manage network connections** .

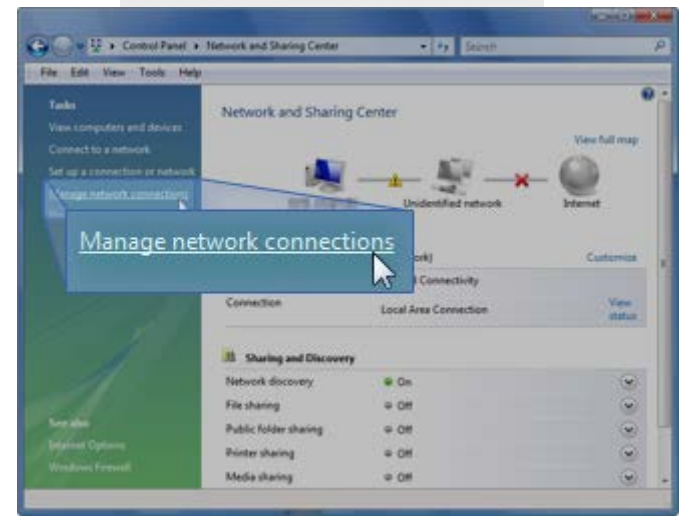

4. Right-click on the Ethernet adapter for your AMAYA network and select **Properties** .

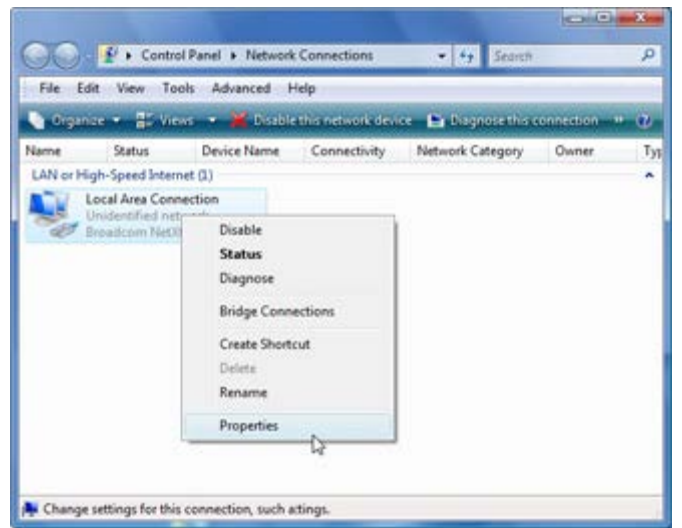

5. Click on **Configure** .

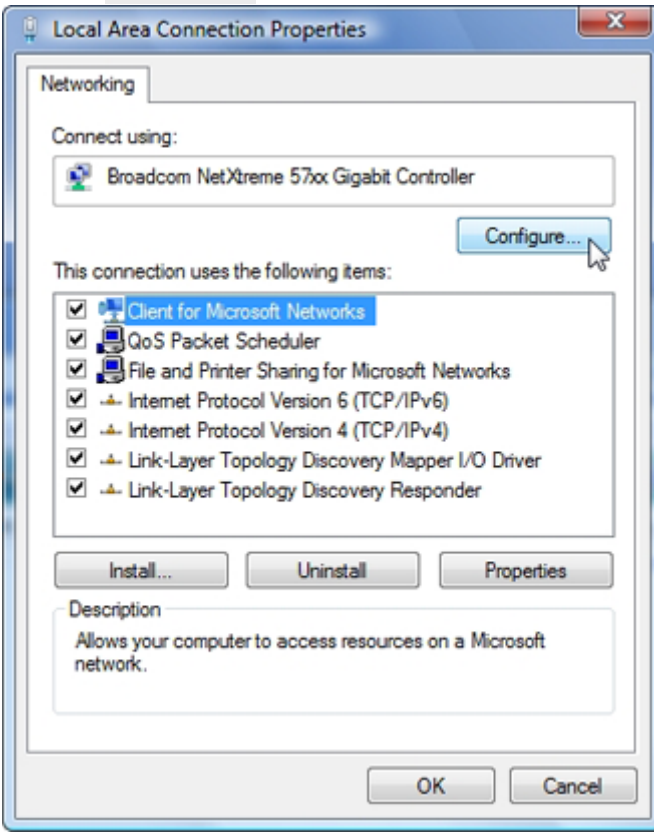

#### 6. Click on the **Advanced Tab**.

In the Advanced tab under properties, select the item labeled with "Speed & Duplex" (the exact wording may vary). Under "Value", select 10Mbps/Half Duplex. Here too, the wording may vary from "10mb half duplex" to "10mb Half" or other potential variations, however, all should have a "10" followed by "Mb" or "Mbps" and "Half".

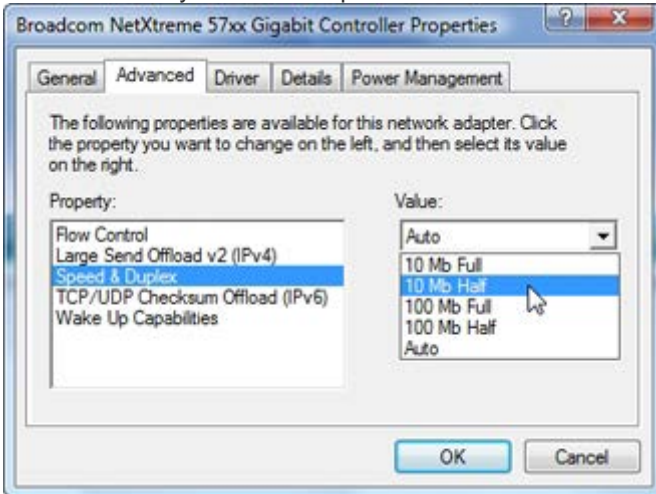

7. Click on the Power Management tab, and uncheck the box for "Allow the computer to turn off this device to save power". Then, click **OK**.

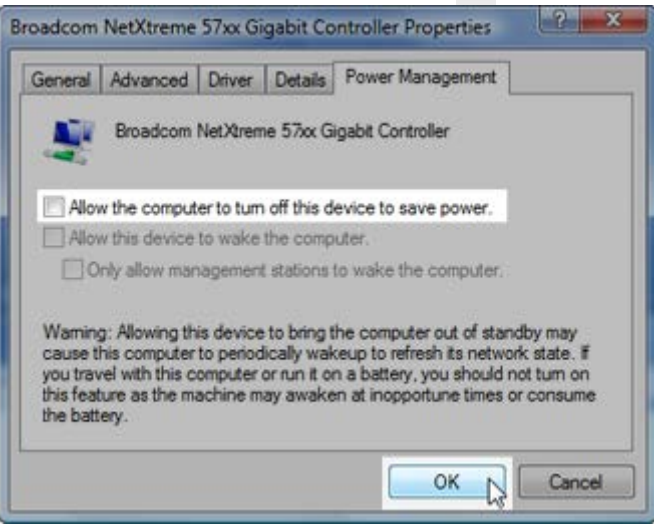

8. Once again, right-click on the Ethernet adapter for your AMAYA network and select **Properties** .

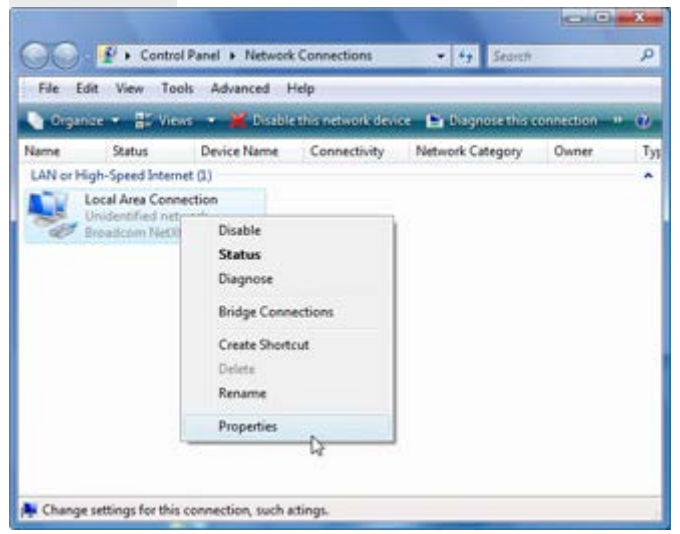

9. Under the Networking tab, make sure that all entries in the "This connection uses the following items:" box are unchecked. Then, click **OK**.

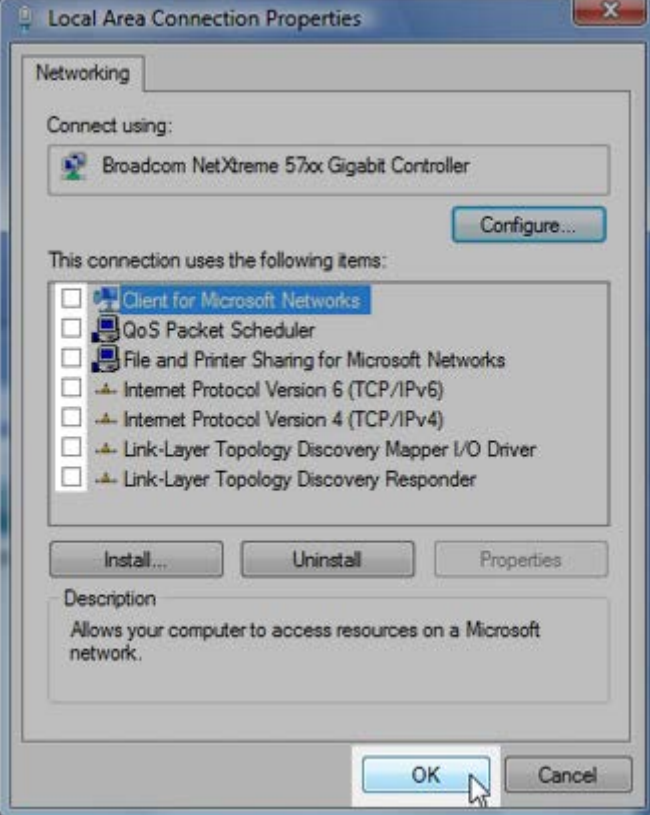

10. The Windows network environment has now been configured for your AMAYA.

### <span id="page-29-0"></span>**Configuring the Windows XP Environment**

Because this portion of the setup will require you to restart your computer, you can download these instructions and print them off to have easier access for the configuration of the Windows environment and loading of Melco software.

### <span id="page-29-1"></span>**Configuring the Windows XP Network Environment**

1. Click on the **Windows Start Menu** and select the **Control Panel**.

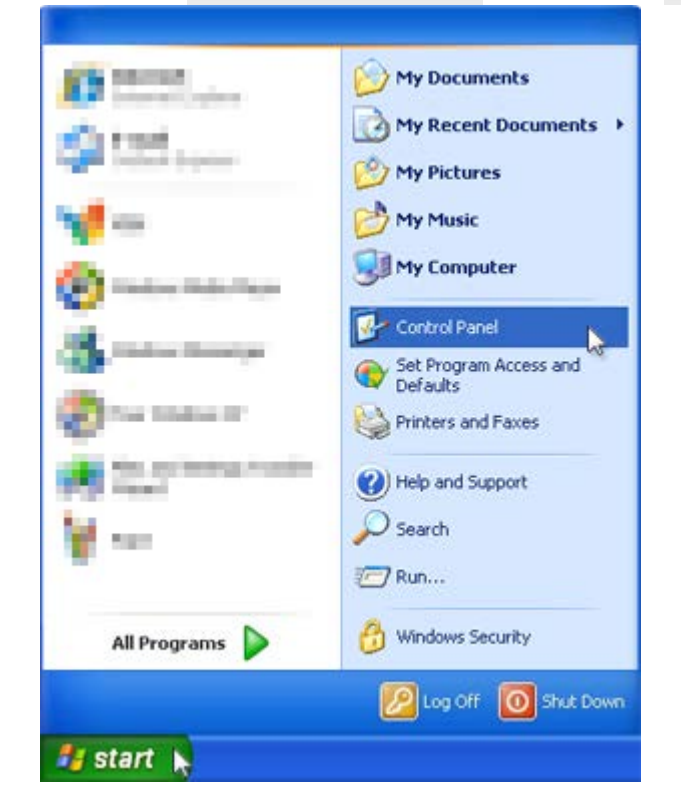

- 2. Within Control Panel, you may set your view by "Category" or "Classic View"..
	- o If in "Category View", click on **Network and Internet Connections** . Then click **Network Connections** .

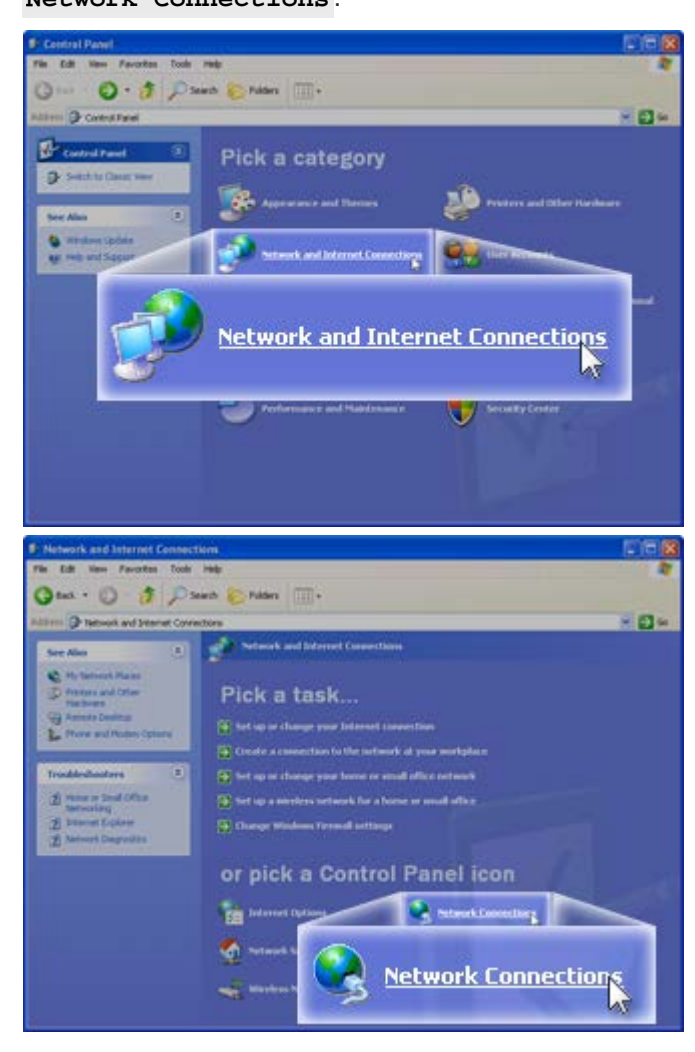

o If in "Classic View", click on **Network Connections** . You may have to scroll to find

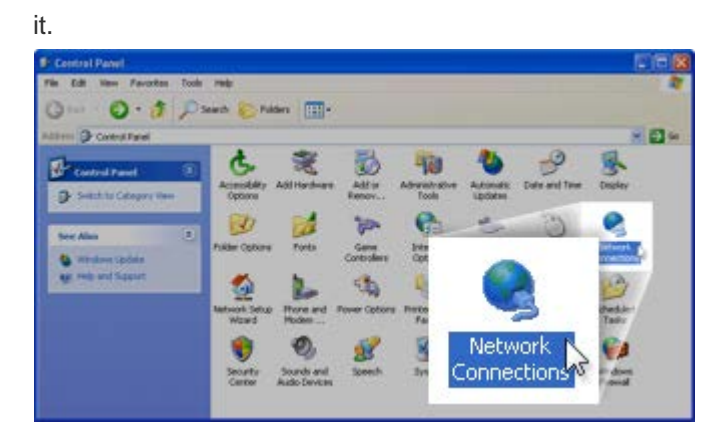

3. Right-click on the Ethernet adapter for your AMAYA network and select **Properties** .

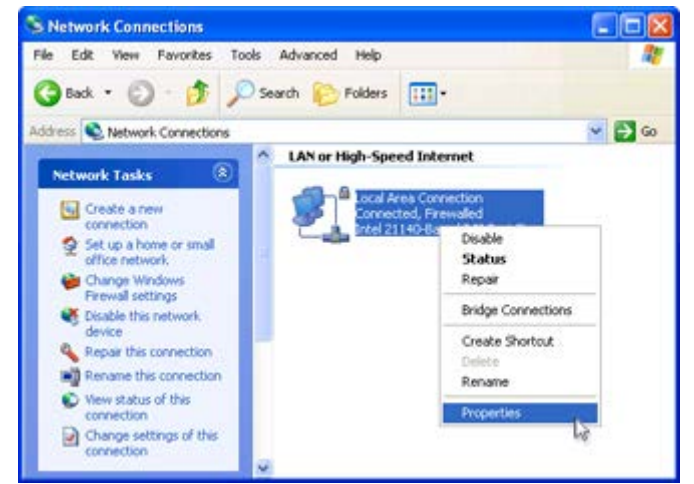

4. Click on **Configure** .

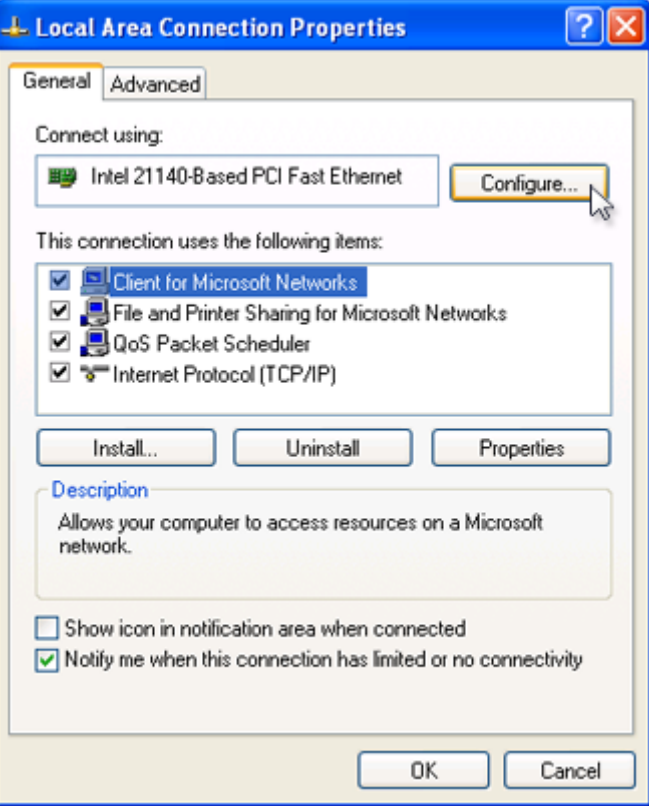

#### 5. Click on the **Advanced Tab**.

In the Advanced tab under properties, select the item labeled with "Speed & Duplex" (the exact wording may vary). Under "Value", select 10Mbps/Half Duplex. Here too, the wording may vary from "10mb half duplex" to "10mb Half" or other potential variations, however, all should have a "10" followed by "Mb" or "Mbps" and "Half".

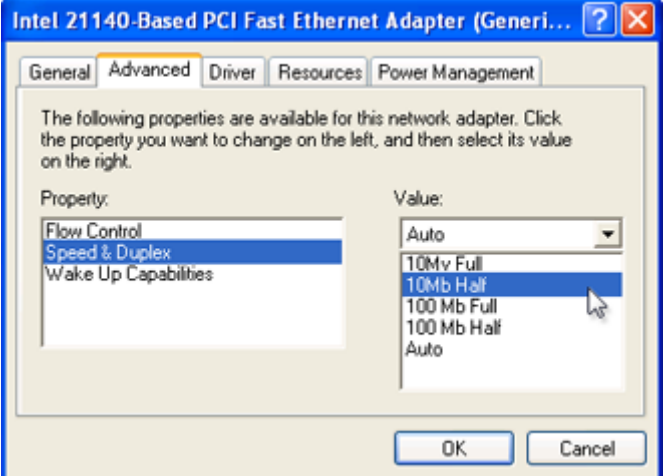

6. Click on the Power Management tab, and uncheck the box for "Allow the computer to turn off this device to save power". Then, click **OK**.

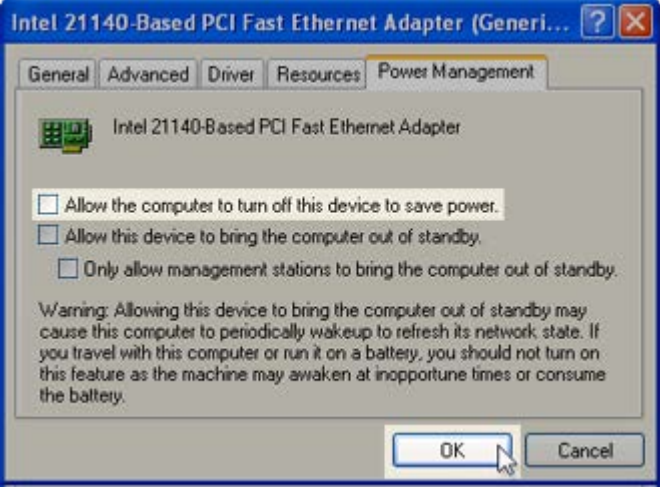

7. Once again, right-click on the Ethernet adapter for your AMAYA network and select **Properties** .

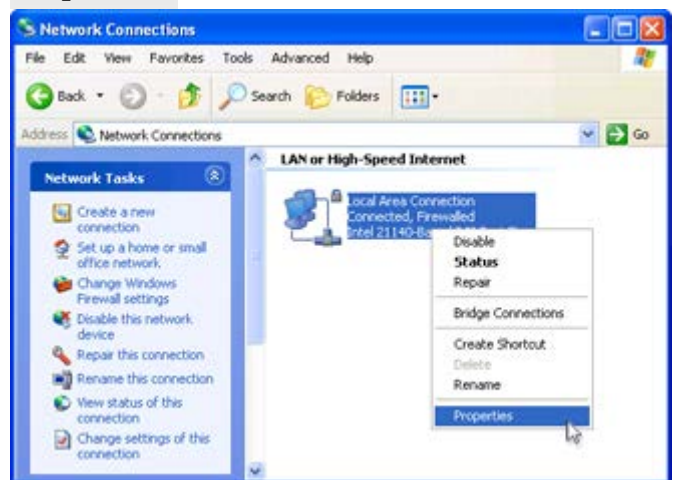

8. Under the General tab, make sure that all entries in the "This connection uses the following items:" box are unchecked. Then, click **OK**.

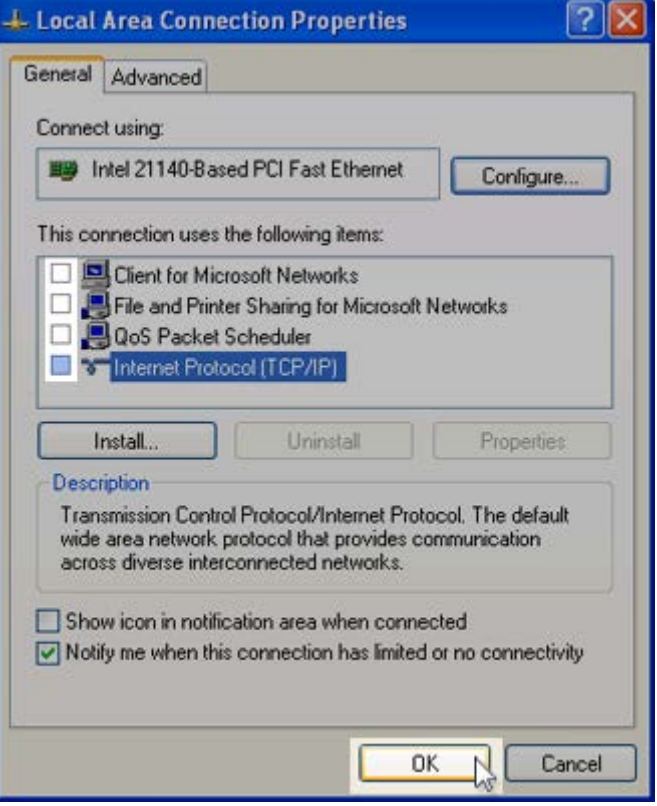

9. The Windows network environment has now been configured for your AMAYA.

## <span id="page-34-0"></span>**Loading the Software**

Loading the software onto the PC requires the use of a DVD drive. Once the DVD is inserted, the software installer will usually walk you through the loading process step by step.

Because this portion of the setup will require you to restart your computer, you can download these instructions and print them off to have easier access for the configuration of the Windows environment and loading of Melco software.

### <span id="page-34-1"></span>**Security Keys (Dongles)**

When looking at the DVD, understand that it contains many different programs from Melco. If you purchased DesignShop Pro+, but the disk only says "DesignShop", do not worry. All levels of the software are contained on the disk. It is the security key, or dongle, that controls the level. The security keys will be asked for during the installation process. However, not all levels of software require the dongles.

### <span id="page-34-2"></span>**Installing the Software**

To install the AMAYA OS software, insert the DVD into the DVD drive of your PC. Most PCs will automatically run the DVD and begin the installer. From here, walk through the steps as prompted by the installer.

### <span id="page-34-3"></span>**Run the Setup**

1. If the DVD did not begin running, an AutoPlay window will pop up. Choose the "Run setup.exe" from the options provided.

<span id="page-34-4"></span>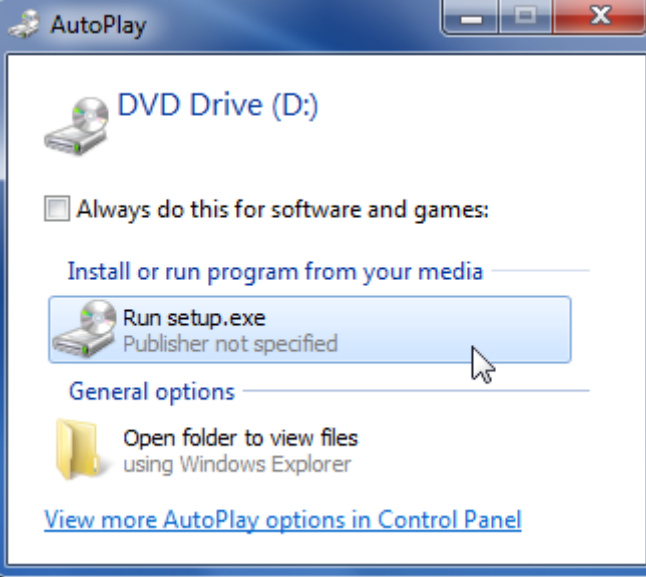

### **Install the Security Key Drivers**

1. If this is the first time installing the software, a window will pop up asking about security keys. If your level of software requires security keys and they came with your software, click **Yes**. If you are not running software that requires a security key, click **No**.

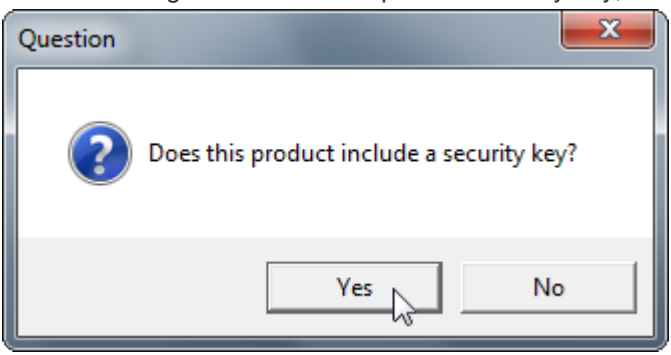

2. A warning will pop up asking you to attach the security key(s). When you attach them to your computer, the computer may try to automatically load drivers. Should any "Hardware Found" notices occur, please cancel them.

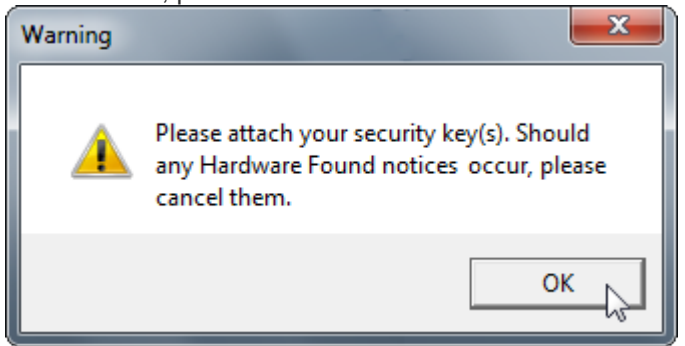

3. Attach your security key(s). The keys will be labeled with a tag. The tag will specified which software it is for and the serial number.

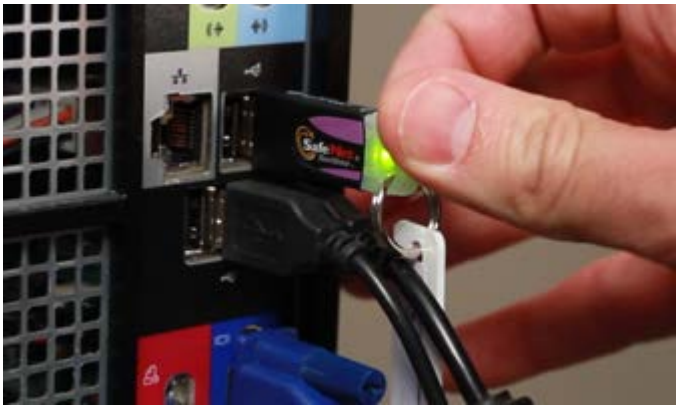

4. If a "Hardware Found" notice should occur, please cancel it or close it.

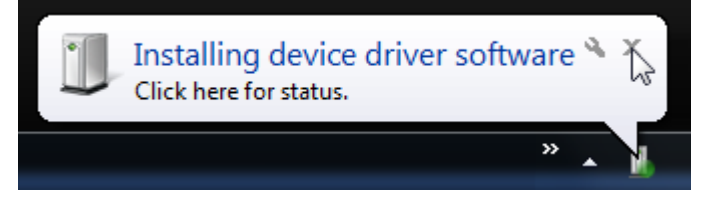

5. A question window will pop up asking you to verify that you attached the security keys. Click **Yes**.

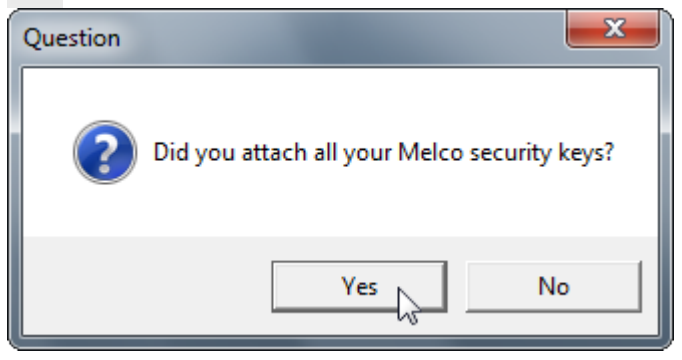

6. A warning will pop up stating that the install process will begin. Click **OK** to begin the installation.

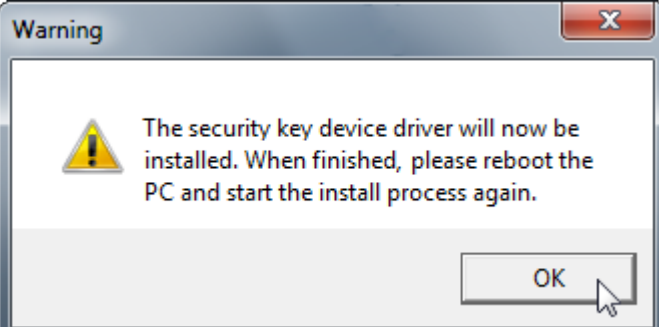

7. If a window stating that the program might not have installed correctly pops up, please cancel it.

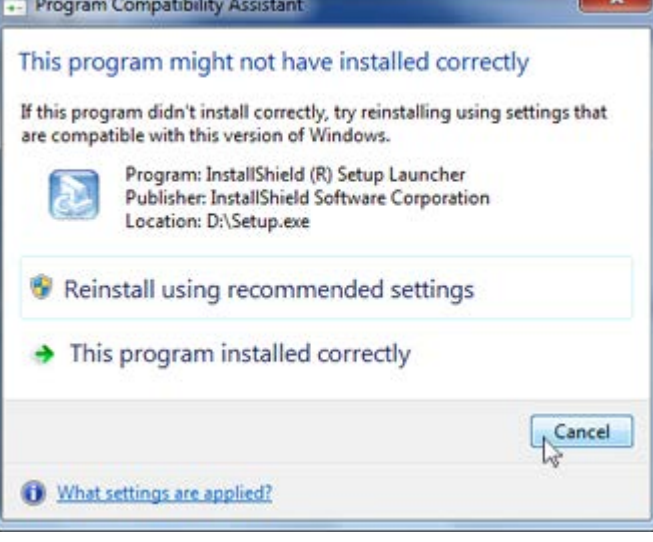

8. In the Sentinel Protection Installer window, click **Next >** to begin the installation of the security key drivers.

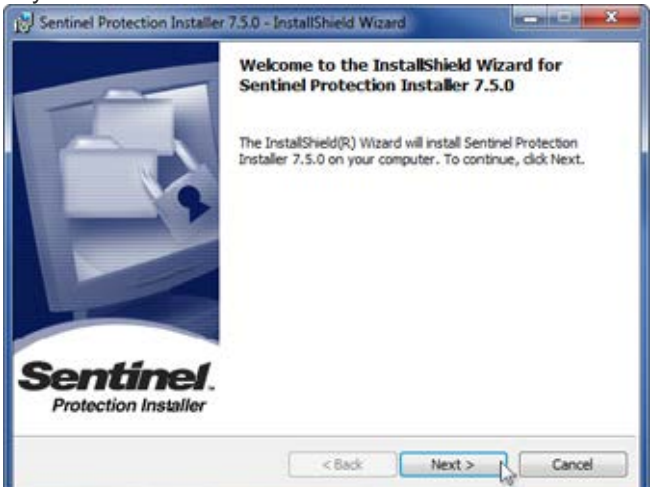

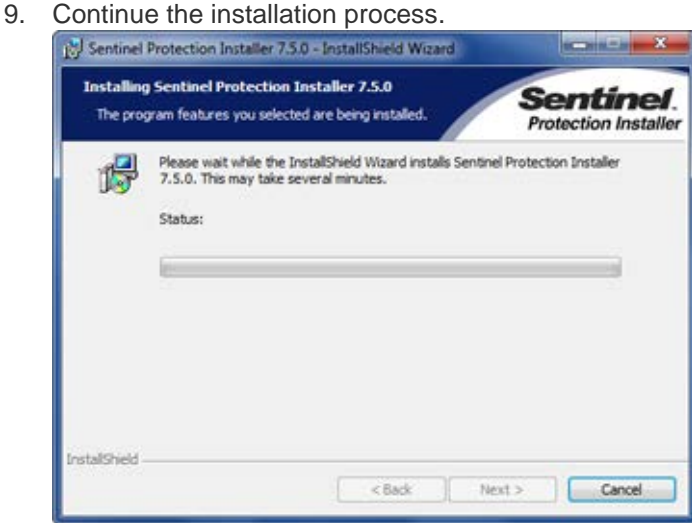

10. Click **Finish** to complete the installation of the drivers, and exit the wizard.

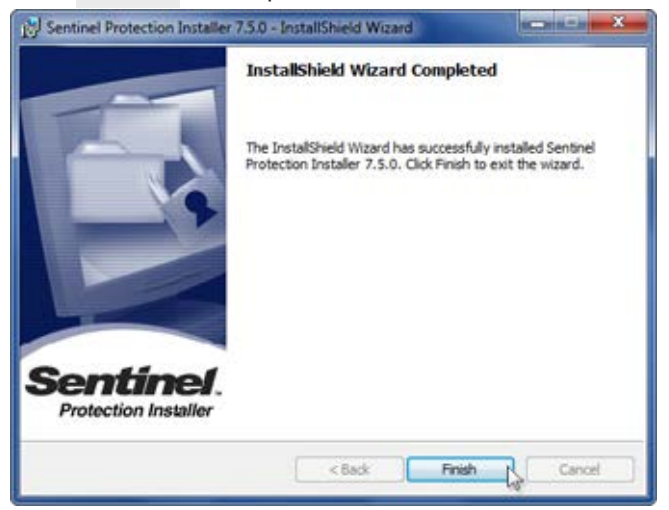

11. Restart your computer before installing the rest of your software.

#### <span id="page-38-0"></span>**Install AMAYA OS**

Once the computer has been restarted, you may continue installing software.

- 1. If the DVD did not begin running, eject and reinsert it. An AutoPlay window should pop up. Choose the "Run setup.exe" from the options provided.
- 2. In a new installation of Windows 8, you may be asked to install the .NET Framework. Please choose to "Download and install this feature".

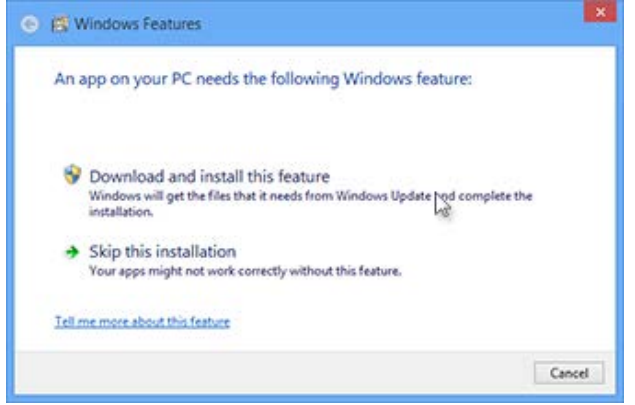

3. In the setup window, check only the software that you purchased from Melco. Note that the software names are not level-specific. Placing a check mark beside "AMAYA - AMAYA OS" will load AMAYA OS Lite, SE, or Flex+ depending on the presence or level of your security keys. The same applies for DesignShop.

Since you are installing AMAYA OS, make sure that is checked. If you purchased and would like to install DesignShop as well, check that too.

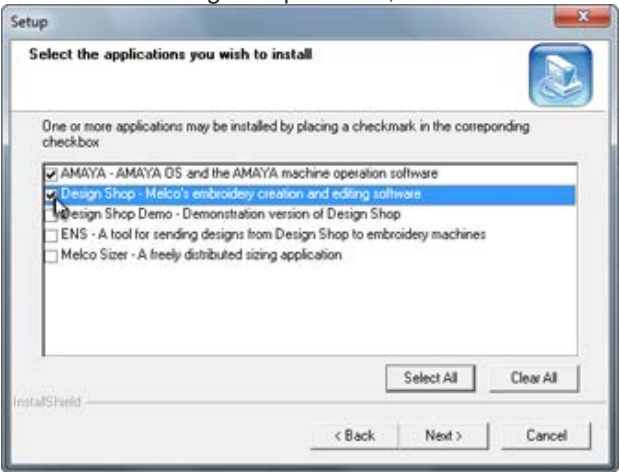

- 4. Click **Next >**.
- 5. A setup confirmation window will appear. Click **Next >** to begin installation.

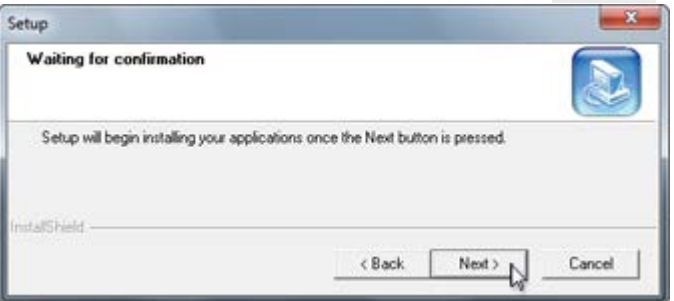

6. The AMAYA OS InstallShield Wizard will start. Click **Next >** to continue.

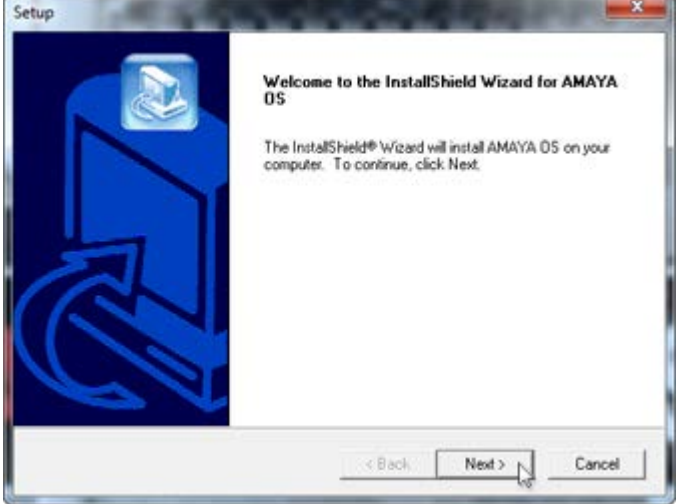

7. Read and Agree to the license agreement by clicking **Yes**.

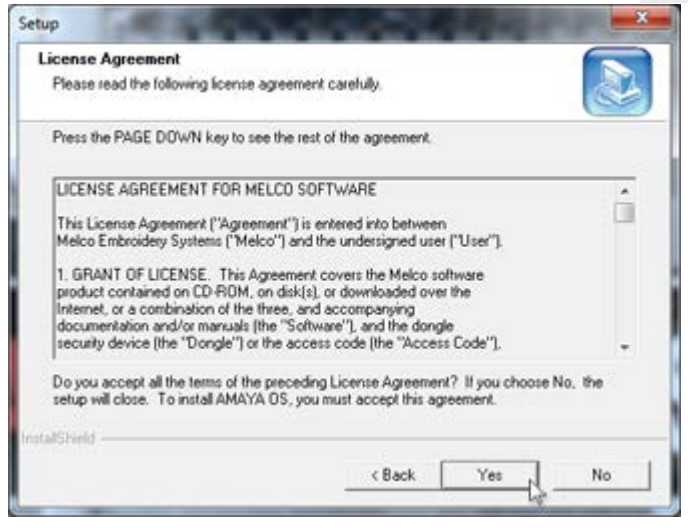

8. Select the options you want to install. It is recommended to install the Program Files and the Sample Designs. Click **Next >**.

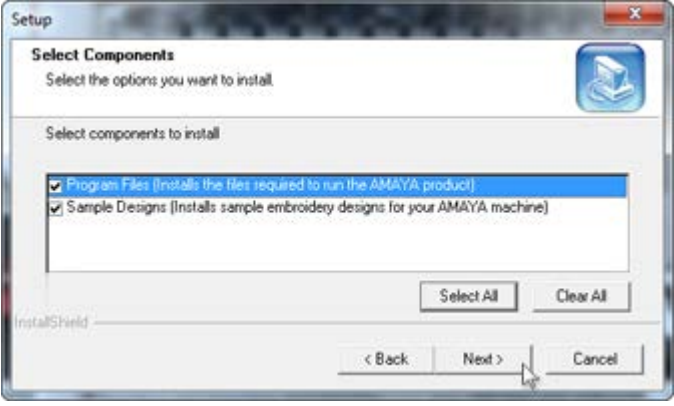

9. Select if you want to install the software for just you or everybody who logs into the computer. Click **Next >**.

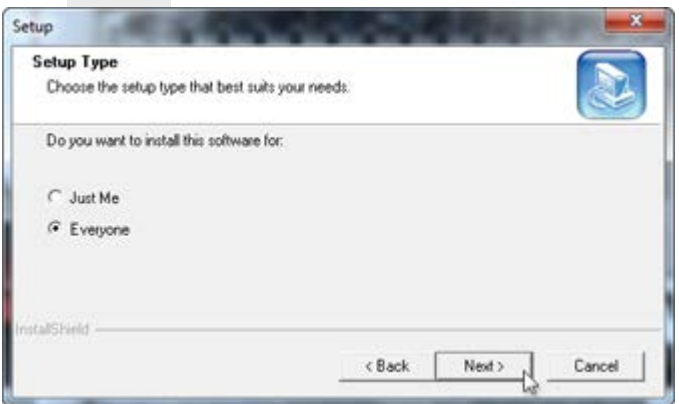

10. Confirm the installation location. Melco recommends the default location. Click **Next >**.

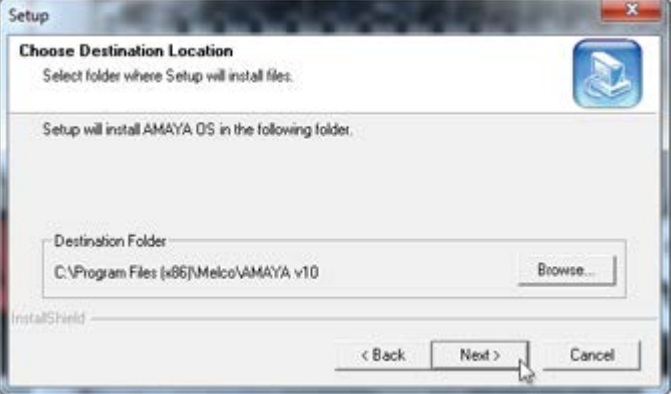

11. Confirm the design installation location. Melco recommends the default location. Click **Next >**.

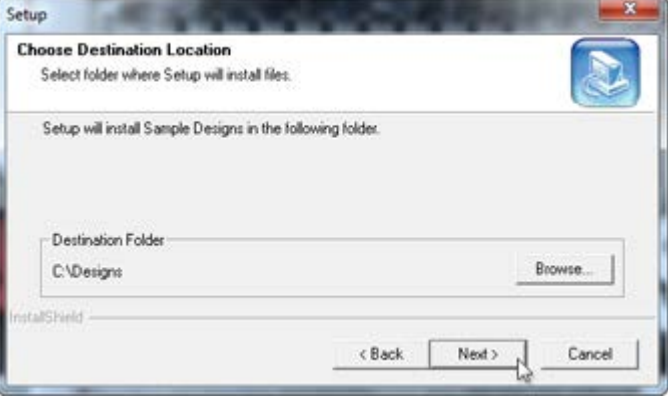

12. Review the chosen settings and click **Next >** to continue and begin the file copying.

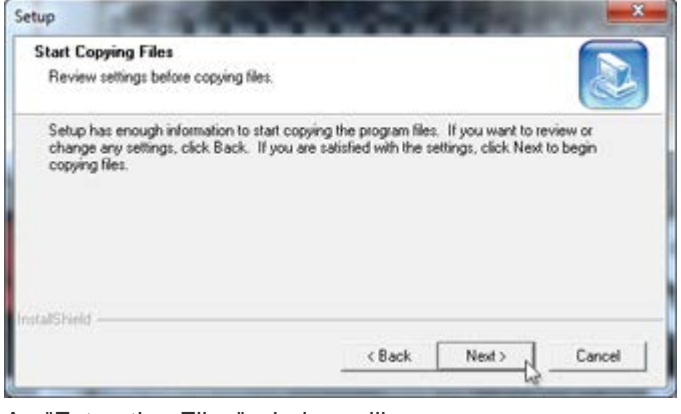

13. An "Extracting Files" window will pop up.

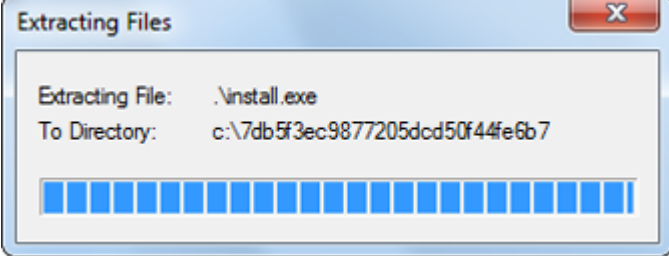

14. If SQL Server is installed on your computer, the next few steps will be skipped. If not, SQL Server will be installed as described. In Windows 8, you may see a window that explains some compatibility issues. Check the box to prevent the message from appearing again and select "Run the program without getting help".

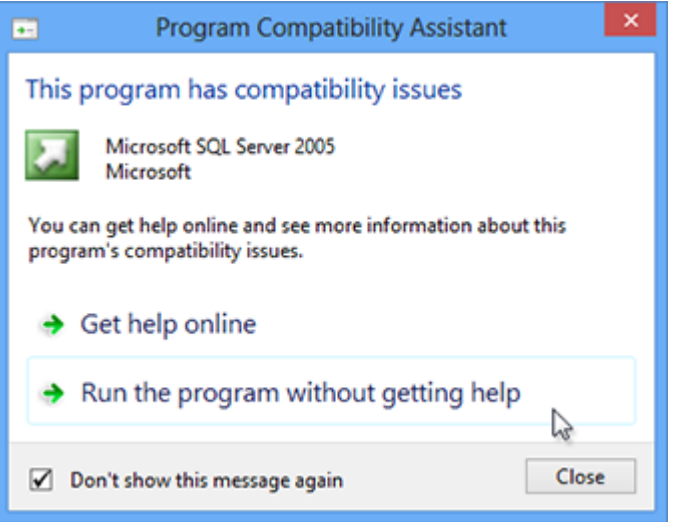

15. The installation pop up will inform you that the SQL Server is about to be installed. It is important to accept the default settings through the rest of the installation. Click **OK**.

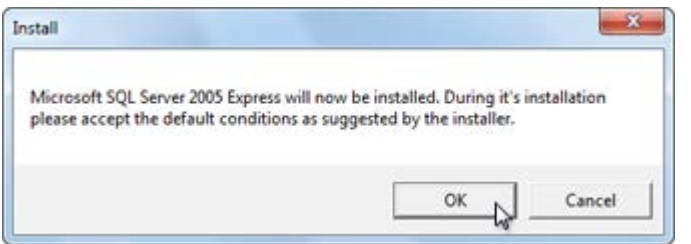

16. Read and Agree to the license agreement by checking the box and clicking **Next >**.

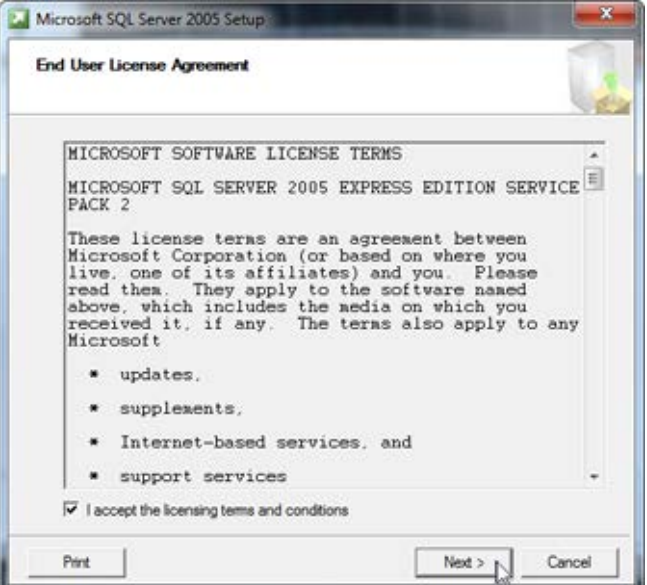

17. Click **Install** to continue.

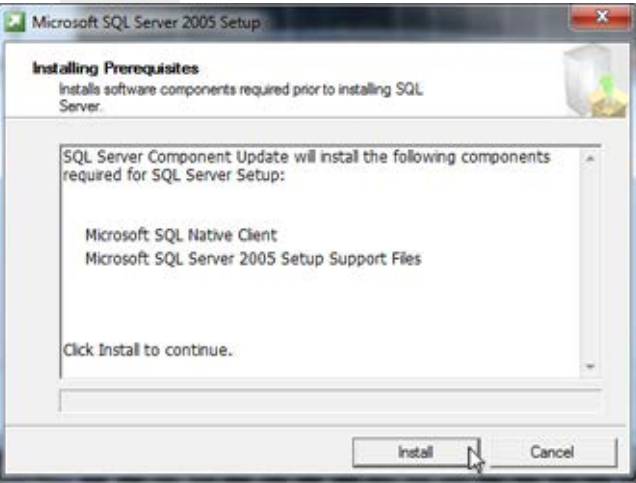

18. Click **Next >** to continue after the required components have been installed correctly.

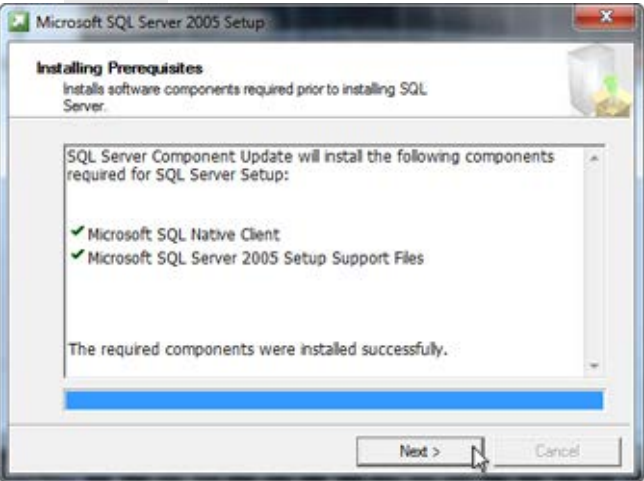

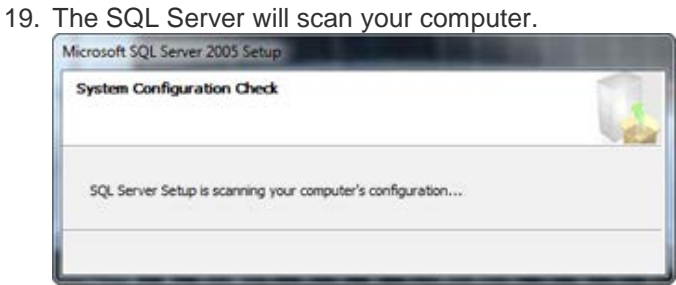

20. After the system check, click **Next >** to continue.

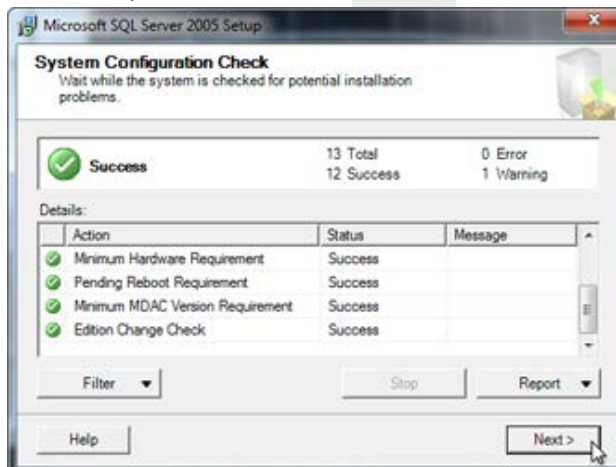

21. Wait as the SQL Server is installed.

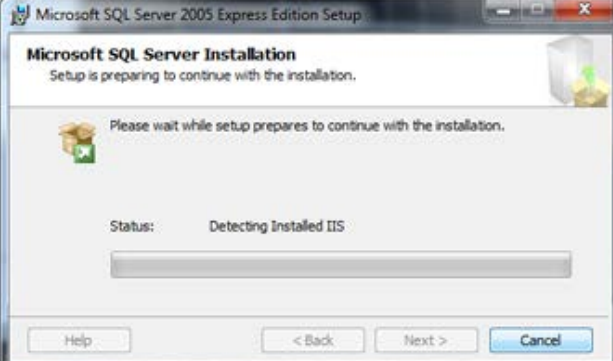

22. Enter the registration information (name and company name) and click **Next >** to continue.

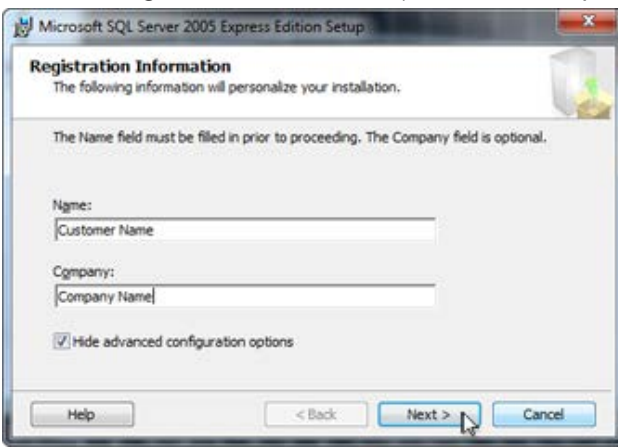

23. Click **Next >** to continue selecting the default values and installing your software.

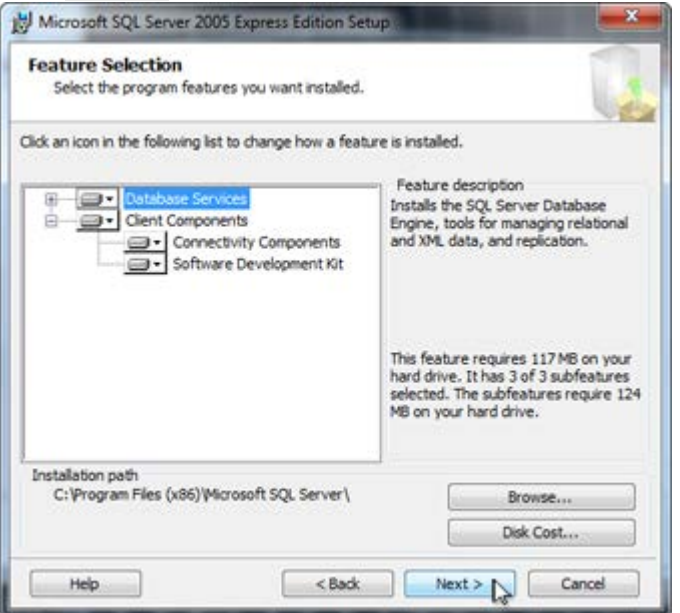

24. Click **Next >** to continue selecting the default values and installing your software.

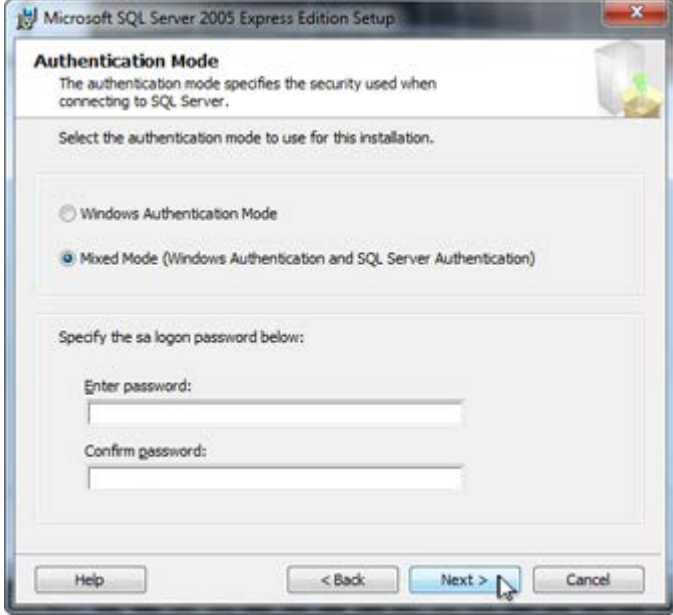

25. Click **Next >** to continue selecting the default values and installing your software.

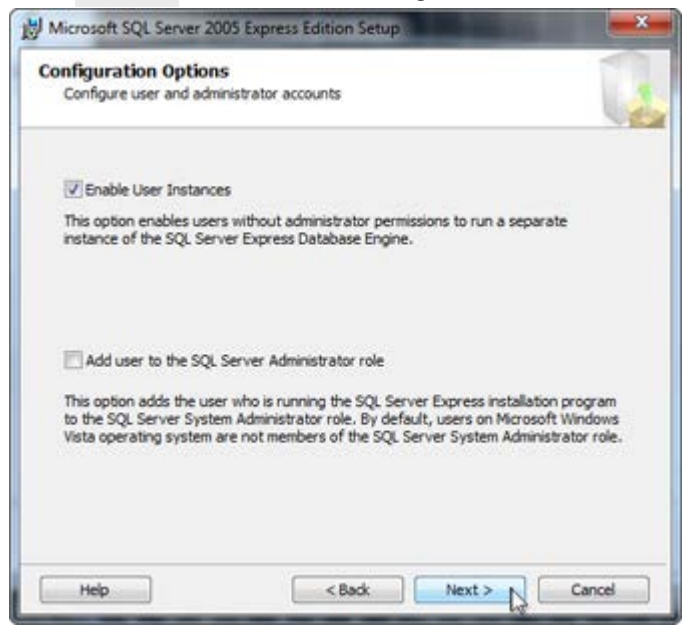

26. Click **Next >** to continue selecting the default values and installing your software.

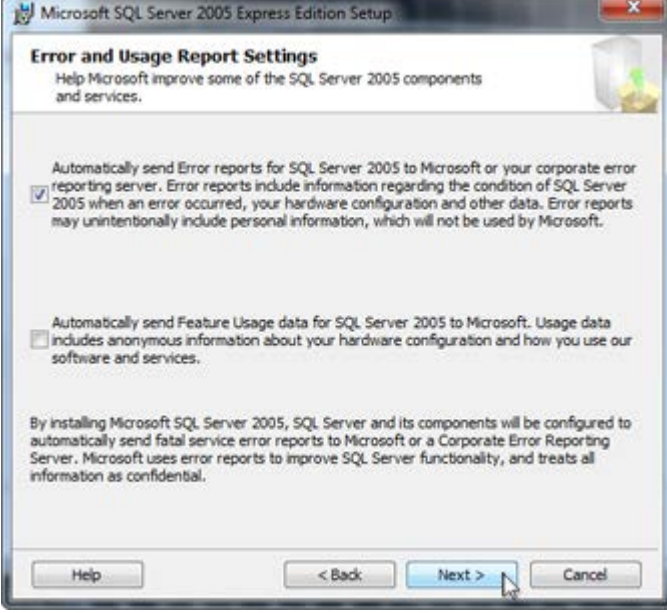

27. Click **Install** to continue selecting the default values and installing your software.

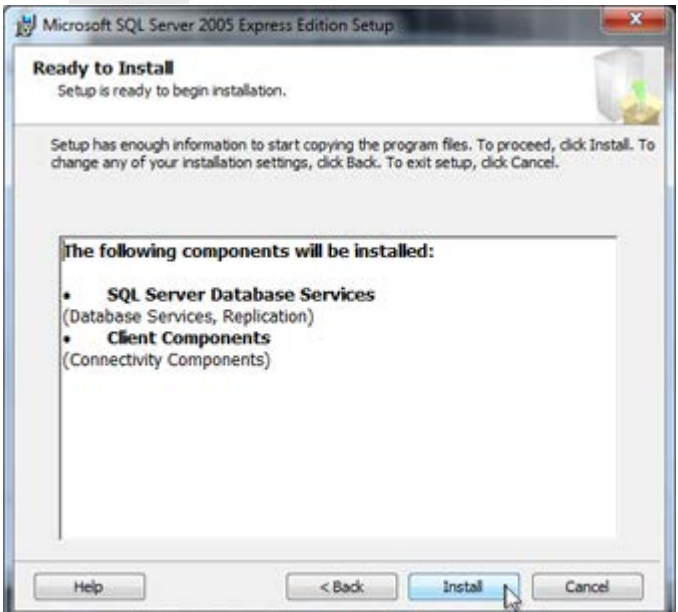

28. A progress screen will pop up.

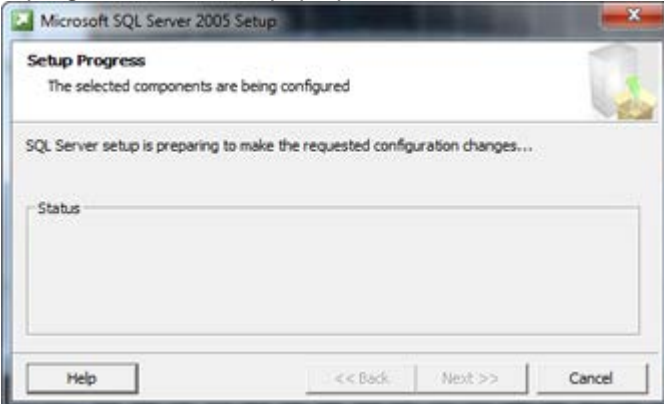

29. Click **Next >>** to continue selecting the default values and installing your software.

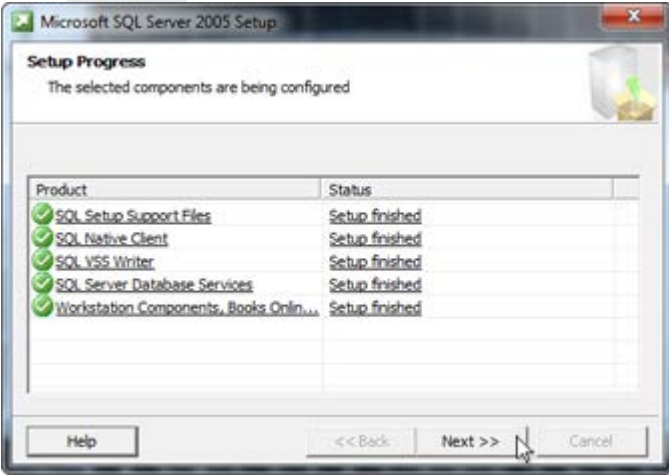

30. Click **Finish** to finish the SQL Server Installation and continue the AMAYA OS installation.

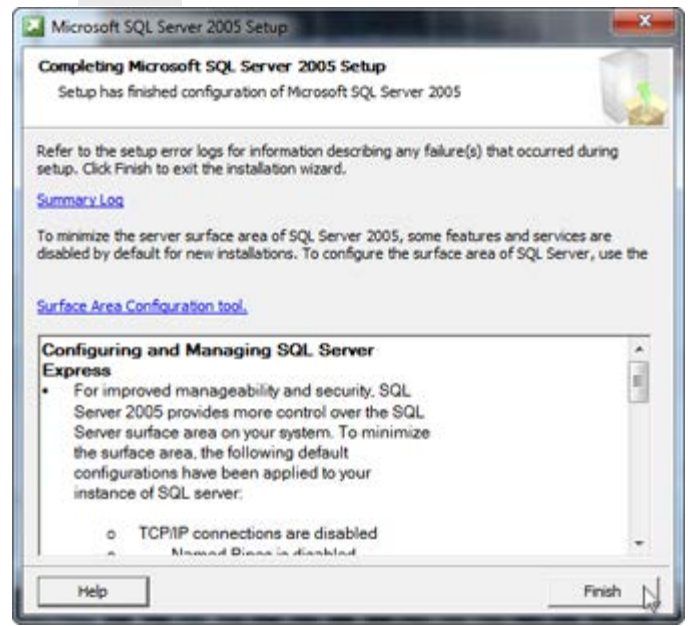

31. Multiple loading screens will pop up and then disappear. The next window to pop up and stay will ask if you would like to install the Update Agent. The Update Agent will allow you to update your software via the internet. It is recommended that you install the Update Agent. Click **Yes**

to begin the installation.

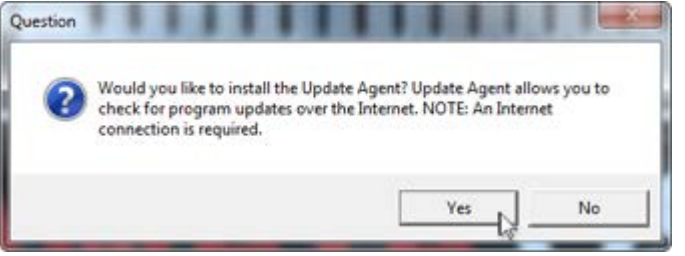

32. The Update Agent will install. Click **Close** when it is complete.

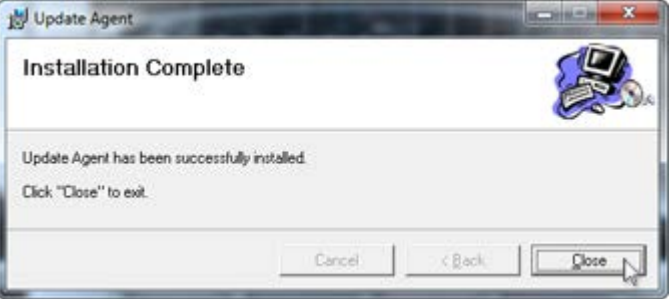

33. Click **Yes** on the next window to have AMAYA software icons appear on your desktop.

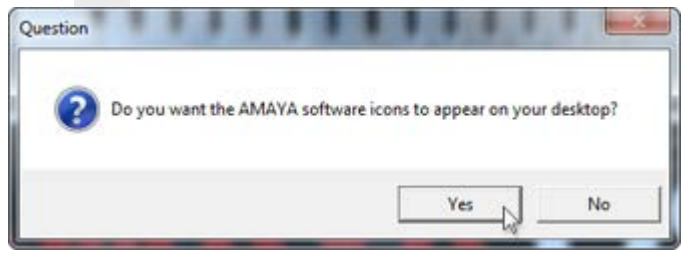

34. If AMAYA OS is being install on a 64 bit Windows environment, an error window will pop up stating that installation support file could not be removed. This does not matter for the 64 bit environment. Click **OK** to complete the installation of AMAYA OS.

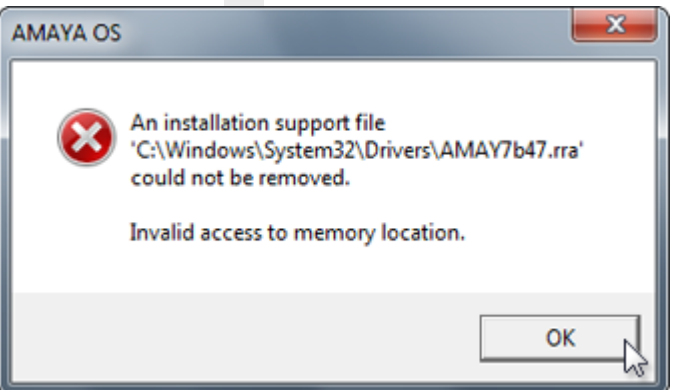

35. If you are loading DesignShop, the installation wizard will continue into the DesignShop installation. If you are only installing AMAYA OS, the installation wizard will prompt you to restart your computer. If this is the case, click **Finish** to exit the wizard and restart your computer.

<span id="page-48-0"></span>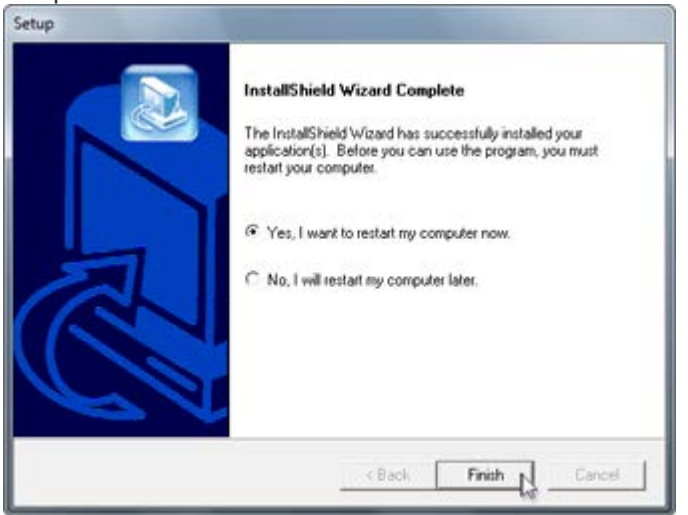

### **Install DesignShop**

If continuing from the AMAYA OS Installation, [skip to step 5.](#page-50-0)

- 1. If the DVD did not begin running, eject and reinsert it. An AutoPlay window should pop up. Choose the "Run setup.exe" from the options provided.
- 2. In the setup window, check only the software that you purchased from Melco. Note that the software names are not level-specific. Placing a check mark beside "AMAYA - AMAYA OS" will load AMAYA OS Lite, SE, or Flex+ depending on the presence or level of your security keys. The same applies for DesignShop.

Since you are installing DesignShop, make sure that is checked.

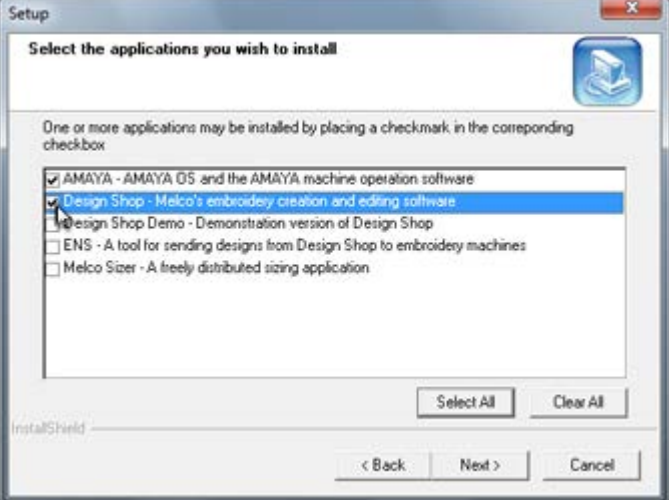

- 3. Click **Next >**.
- 4. A setup confirmation window will appear. Click **Next >** to begin installation.

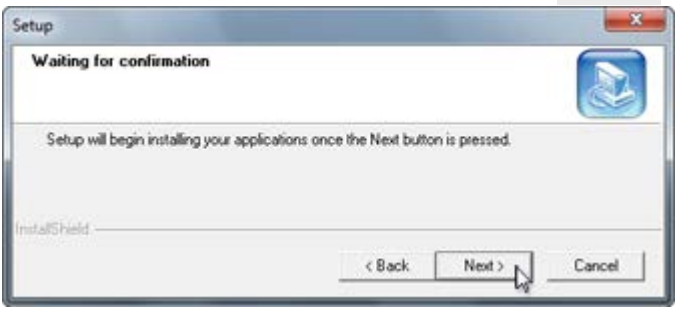

<span id="page-50-0"></span>5. The AMAYA OS InstallShield Wizard will start. Click **Next >** to continue.

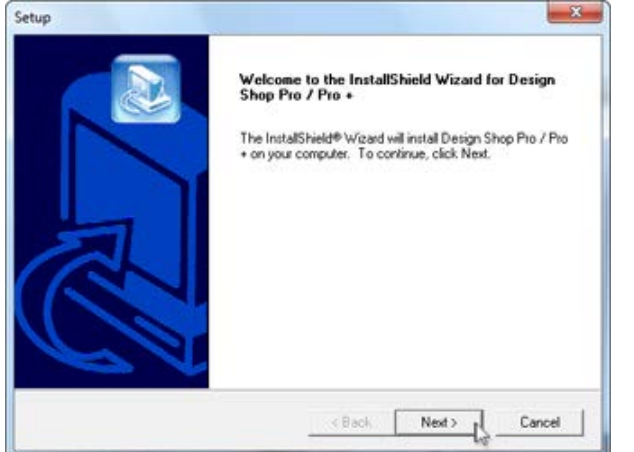

6. Read and Agree to the license agreement by clicking **Yes**.

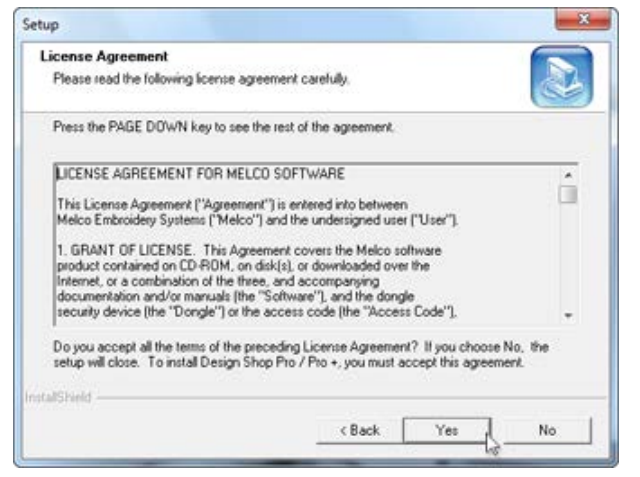

7. Select the options you want to install. It is recommended to install the Program Files, Embroidery Alphabets, Sample Designs, and Adobe Acrobat Reader. Design Database is optional. Click **Next >**.

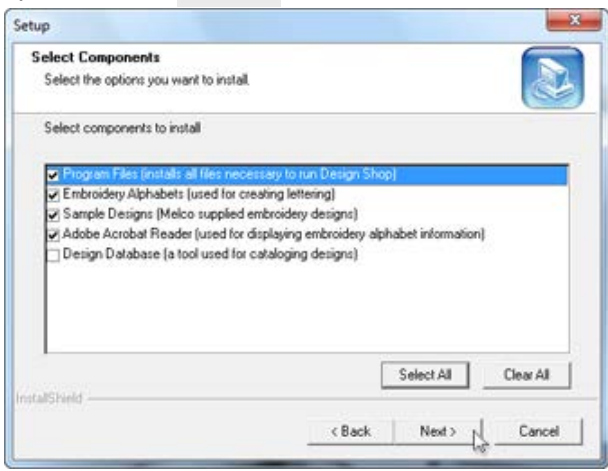

8. Confirm the installation location. Melco recommends the default location. Click **Next >**.

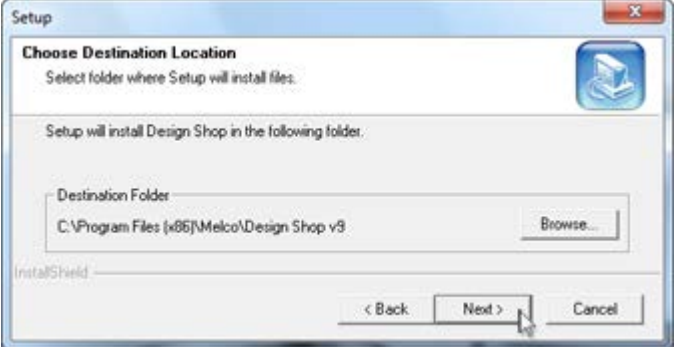

9. Confirm the design installation location. Melco recommends the default location. Click **Next >**.

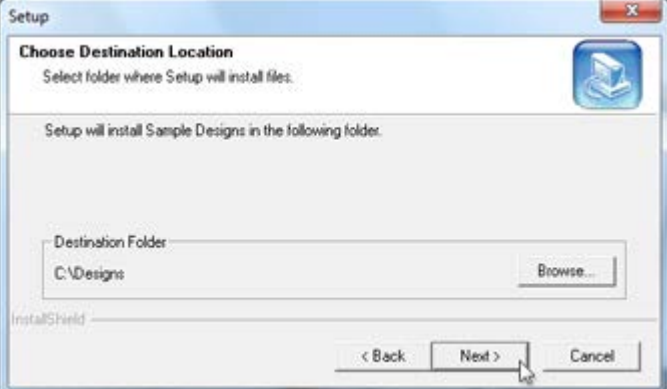

- 10. If Design Database was selected, another window will pop up confirming the installation location. Melco recommends the default location. Click **Next >**.
- 11. Review the chosen settings and click **Next >** to continue and begin the file copying.

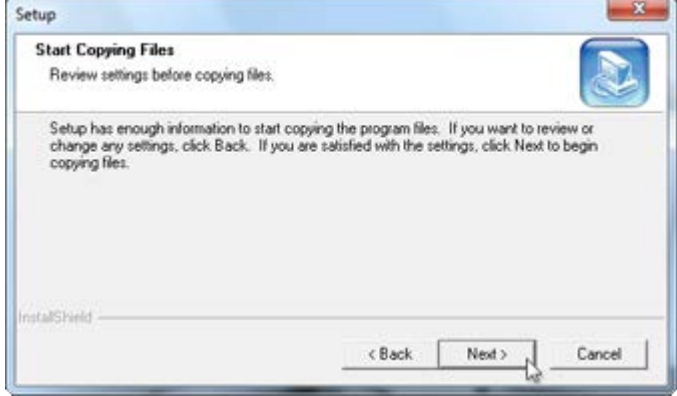

12. An "Extracting Files" window may pop up.

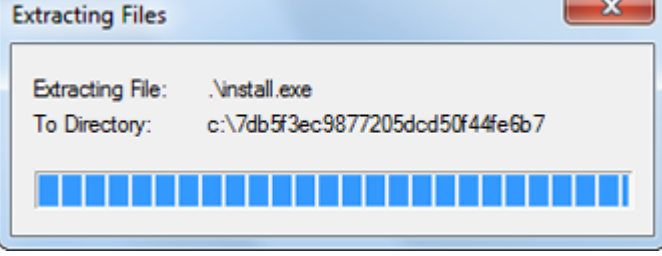

13. An installer for Adobe Reader will run. Please follow the installation instructions. If a more recent version of the reader is found on your computer, the installer will abort.

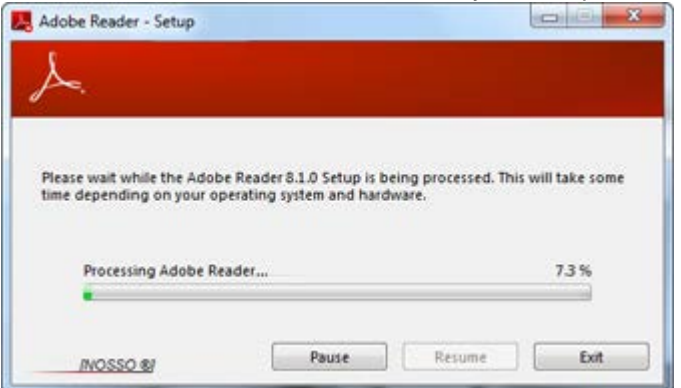

14. If the installer is aborted, you may see a window stating that the program did not install correctly. Please just close that window by clicking on "This program installed correctly".

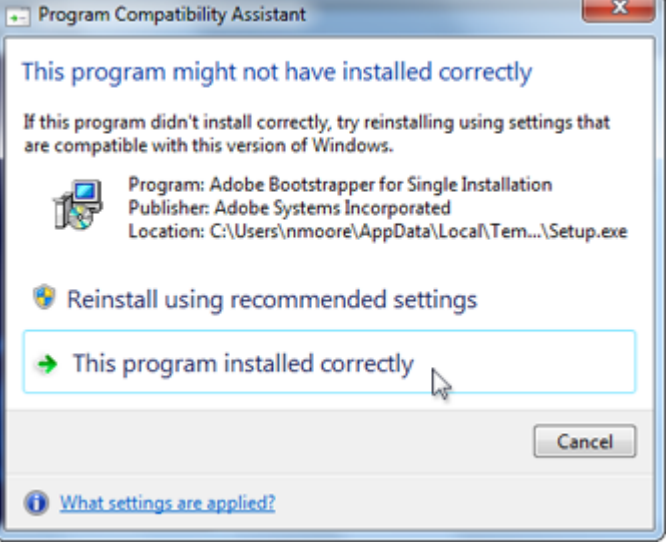

15. Click **Yes** on the next window to have DesignShop software icons appear on your desktop.

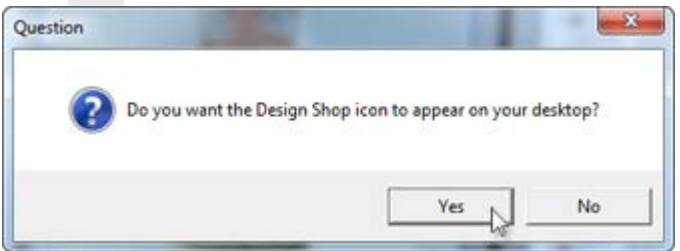

16. Click **Finish** to exit the wizard and restart your computer.

<span id="page-53-0"></span>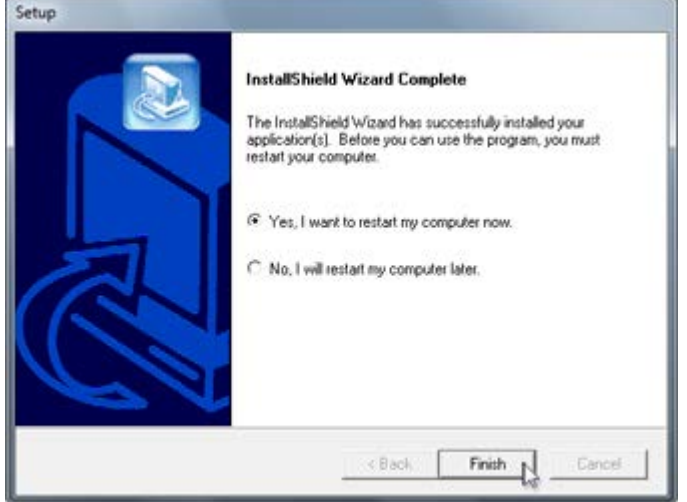

### **Security Keys**

Depending on the level of your software, you have received security key(s). The software installer will load drivers for them and then ask that you plug them into your computer.

As these security keys allow your software to run in the level you purchased, it is extremely important that they not be lost.

If you are unsure of the level of software purchased, or the need of security keys, a table can be found in the [software levels section.](#page-55-0)

### <span id="page-55-0"></span>**AMAYA OS Software Levels**

 $\sim$ 

AMAYA OS comes in multiple levels. Each level has different features and requirements. Check with your Melco sales representative for the level that best suits your needs.

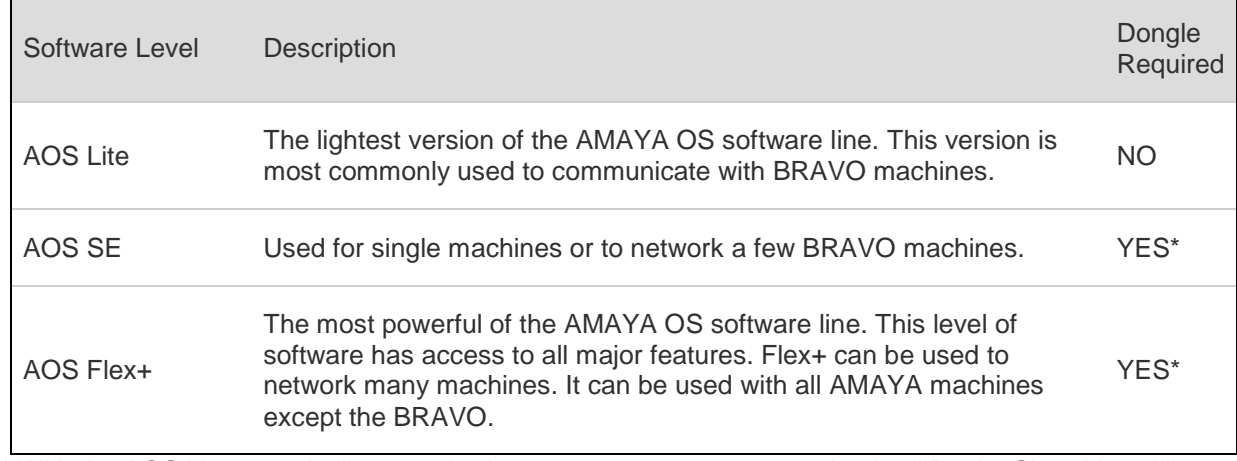

\* With the AOS V10 security key attached to your computer, you can also load DesignShop Lite without needing an additional DesignShop security key.